# **CONNECT SUITE**

 $($  $/$  $)$ 

## Populating Your Teacher Page - Connect Suite

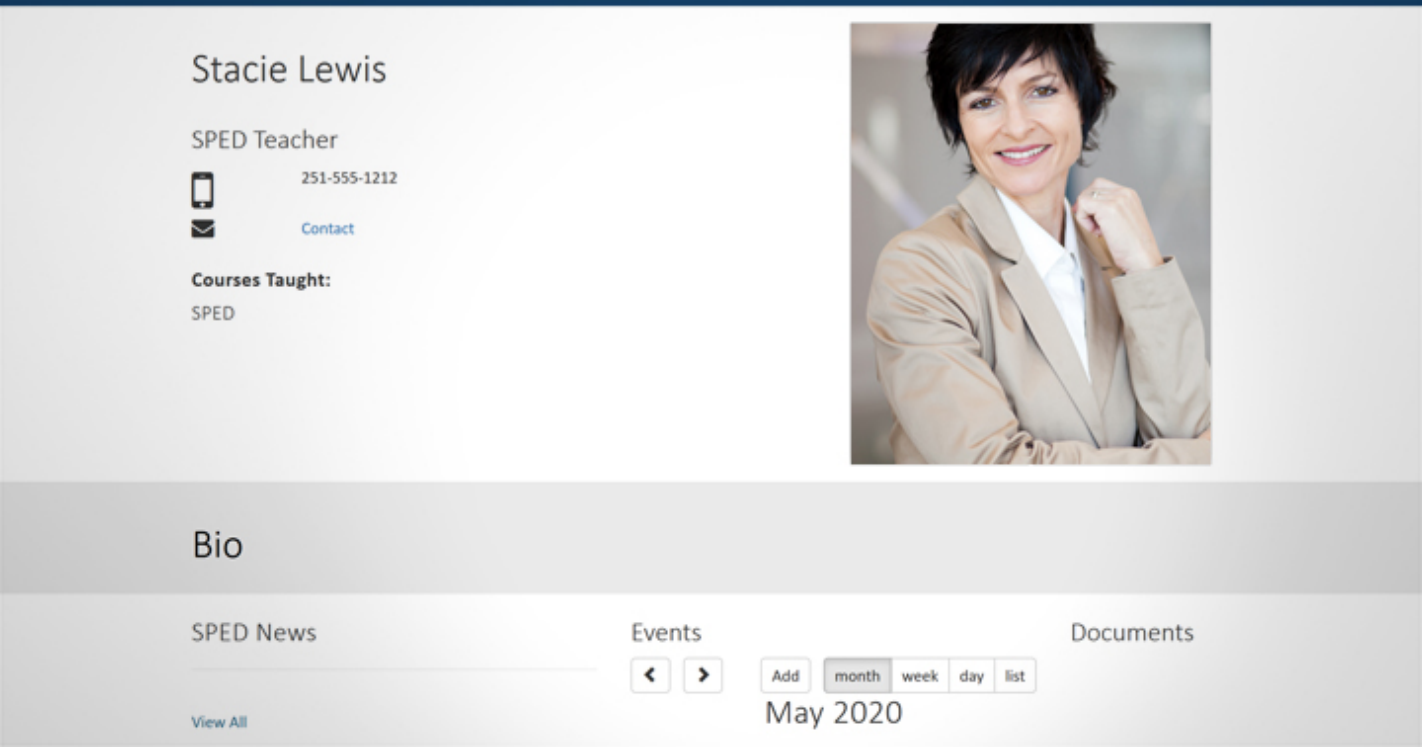

#### Connect Suite: Populating Your Teacher Page

Your page was created from a Teacher Page Template which determined the page layout and added some predefined Content Apps to your page for editing purposes. Once you have navigated to your Teacher page, to populate the page you will:

• Select the Edit Page link in the upper left-hand corner of the site.

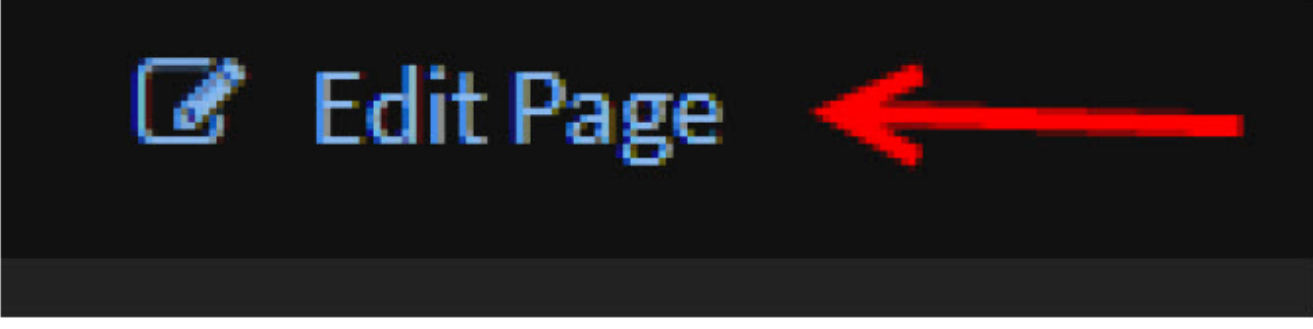

• Select Create New Draft from the Page Designer - Version Selector: This creates an editable copy of the current published version.

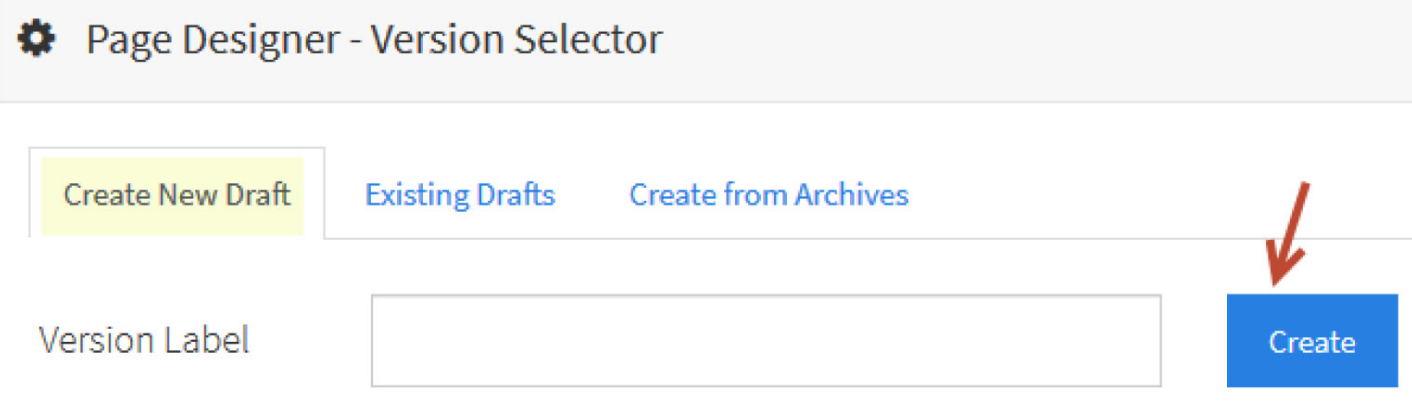

Name: To edit your Name, you will:

- Hover over the Title App which has the word 'Name' added.
- Simply click the word and you can replace with your name.

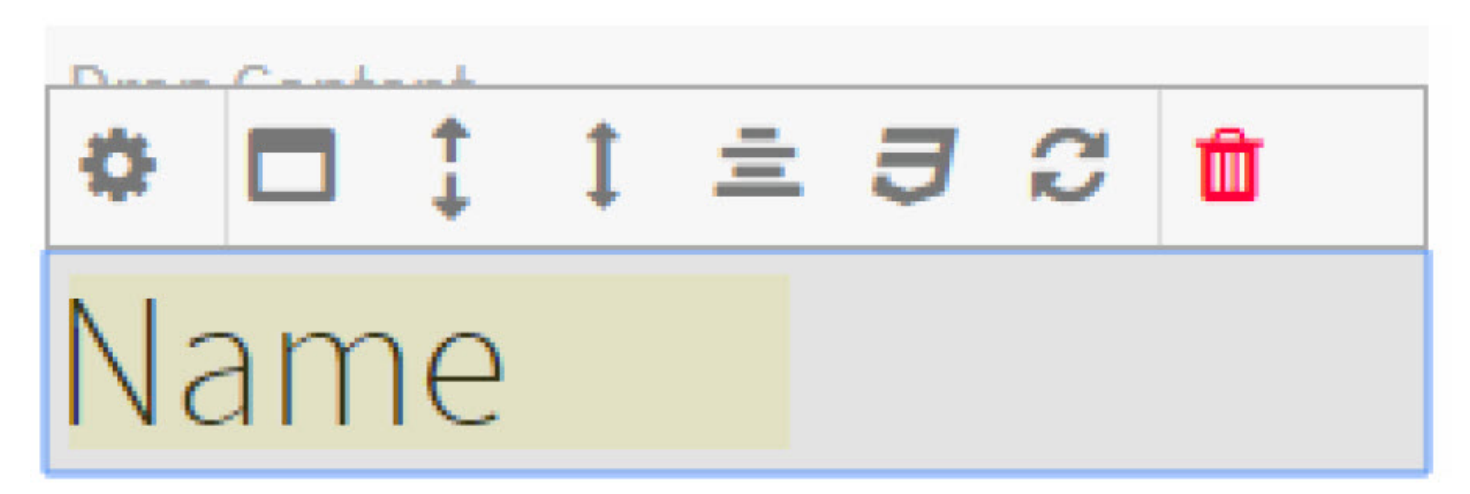

Title: To edit your Title, you will:

- Hover over the Title App which has the word 'Title' added.
- Simply click the word and you can replace with your job title.

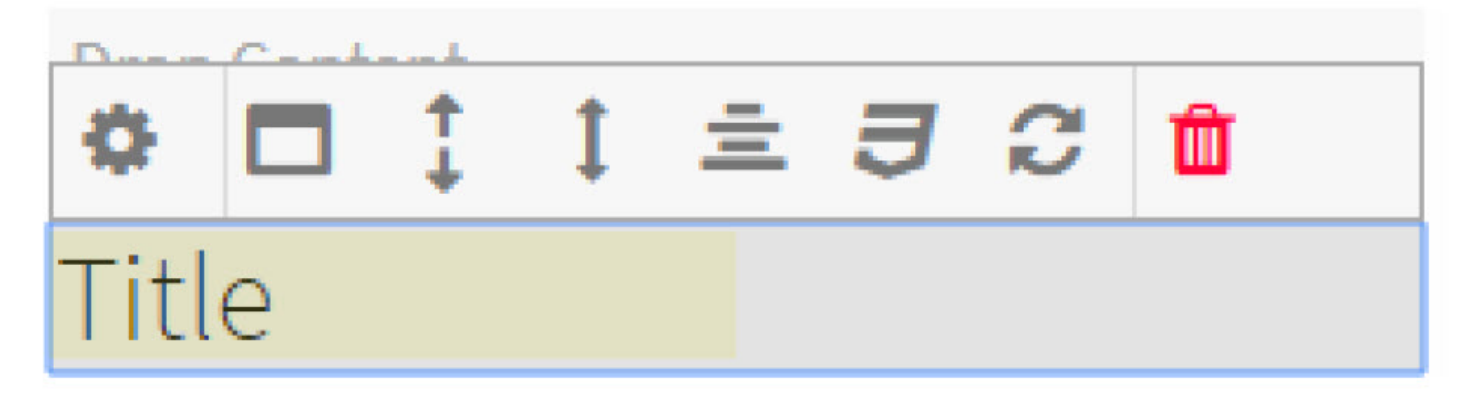

Phone Number: To edit your Phone Number, you will:

- Hover over the HTML Editor App which has the word 'Phone Number' added.
- Simply click the word and you can replace with your phone number.

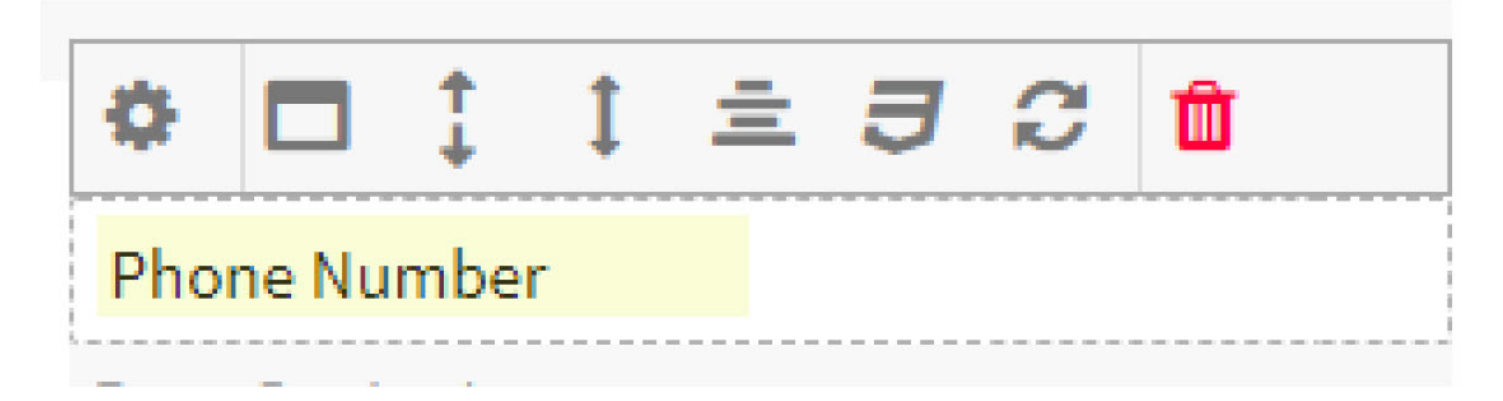

Updating your Image: To add your Image, you will:

- Hover over the Image App which has a generic image added.
- Select the Settings icon. This will open the Image Content Settings area.

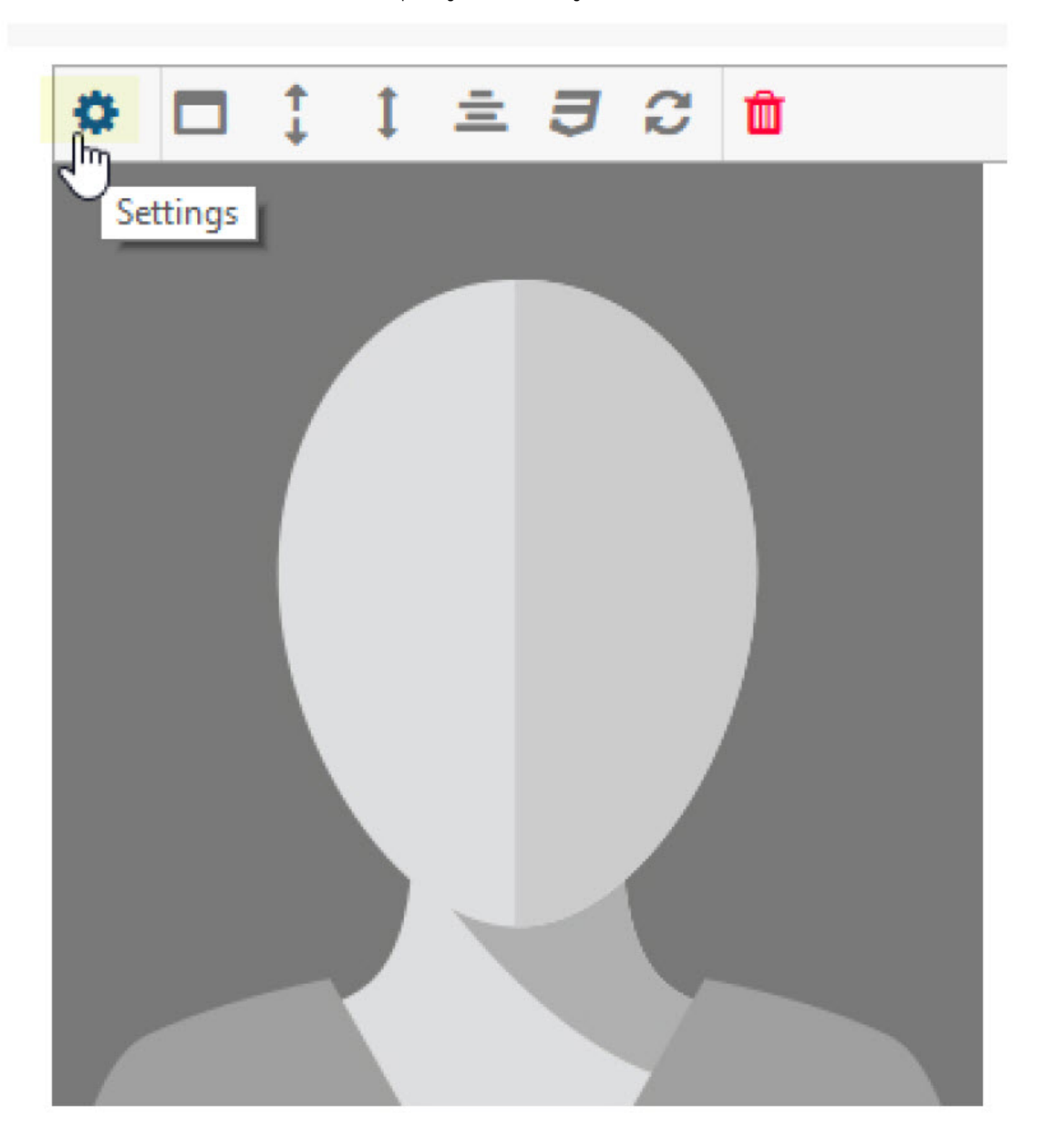

• Select the File Browse button.

#### Url

https://driveqa.schoolinsites.com/api/documents/2b23df0810b841538d4a358

You will then open the folder containing your staff image from My Library 'or' you may select the Upload button to upload your staff image and select. You will click OK.

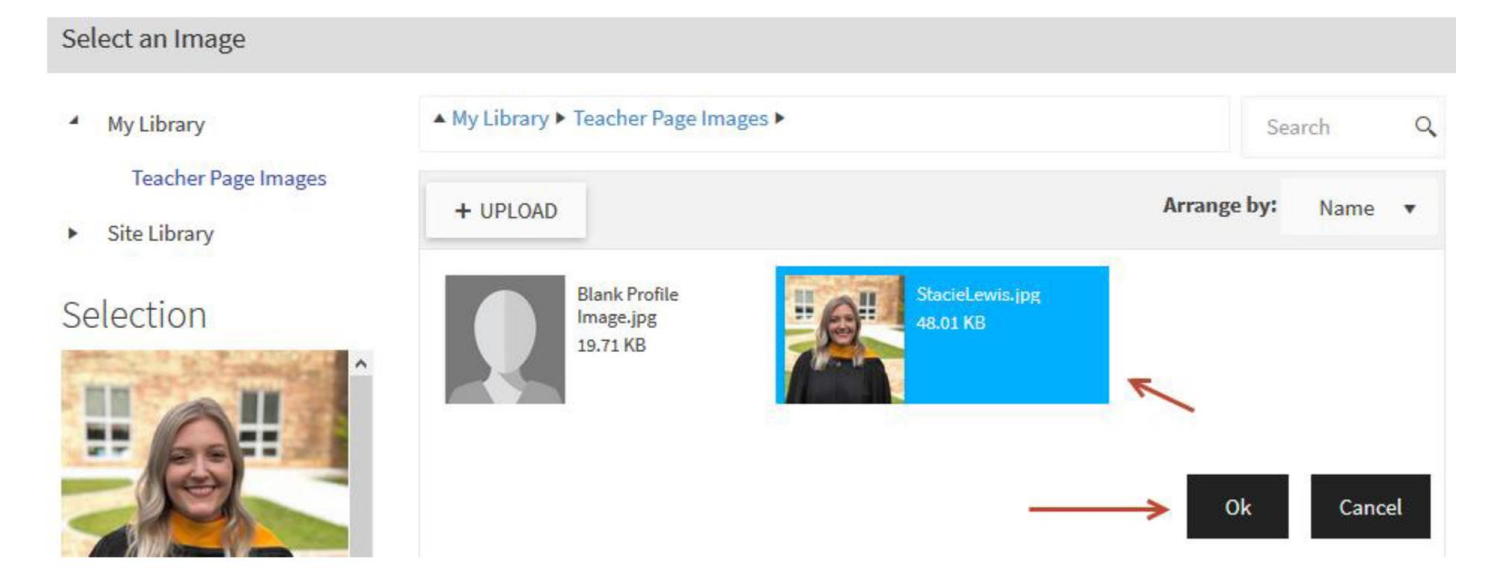

- Update the Caption area to your name.
- Select the Save button. This replaces the blank image with your own.

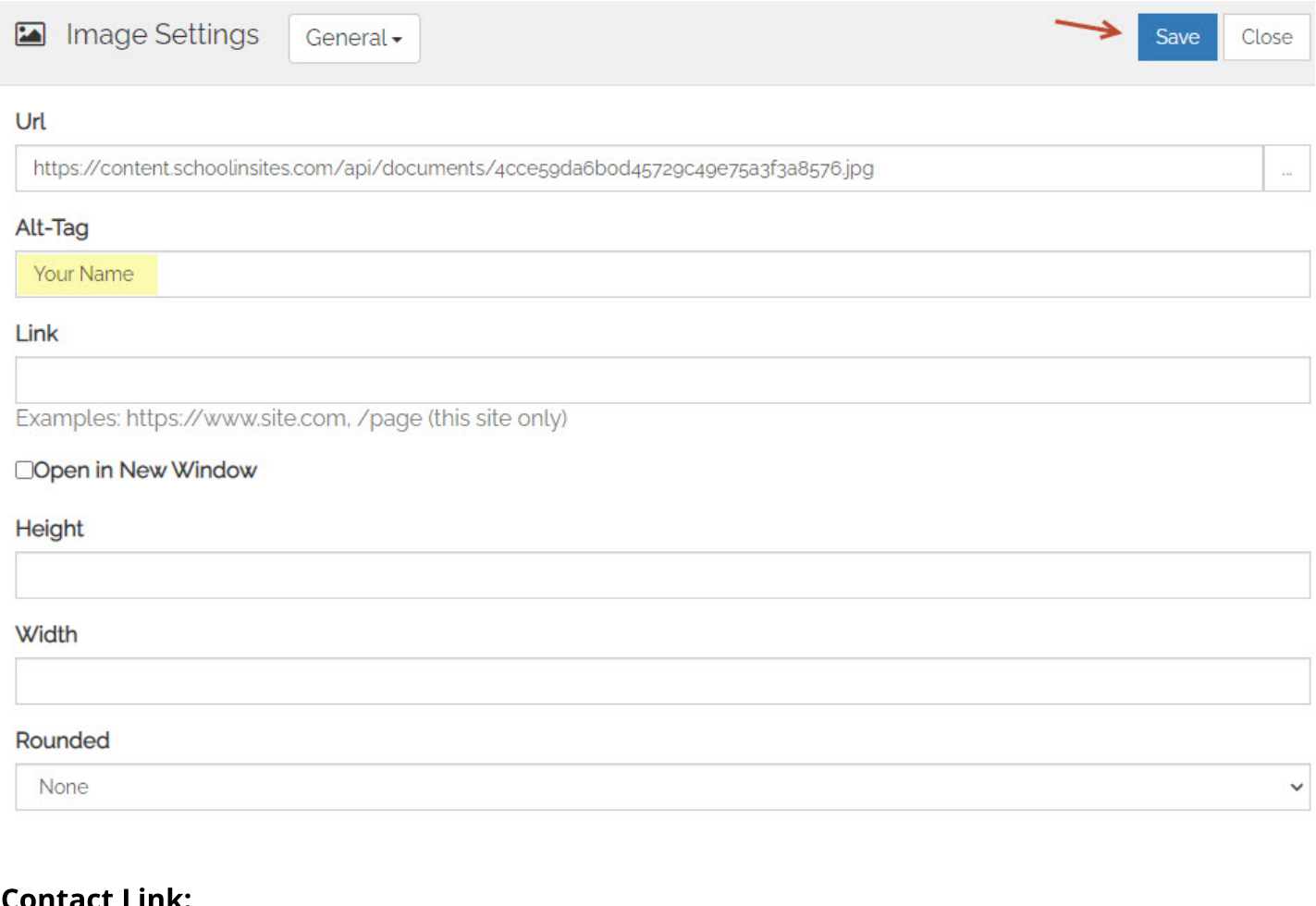

#### To populate your Contact link:

Hover over the Lightbox app containing the hyperlinked text (Example: Contact) so that the Styling Toolbar displays.

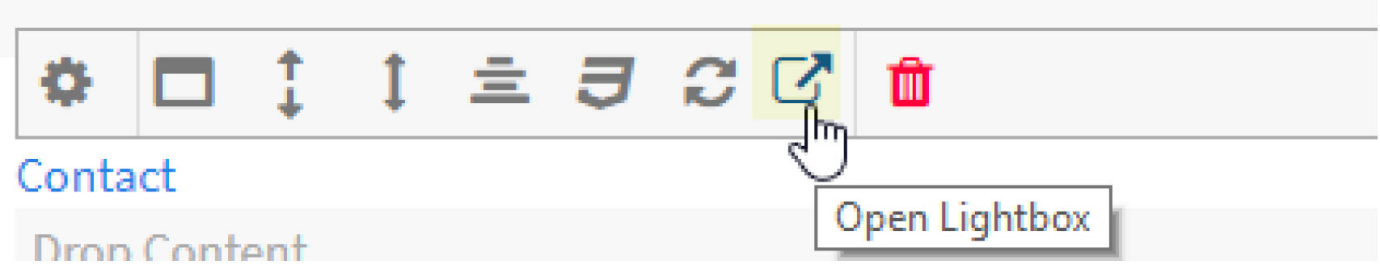

• Select the Open Lightbox icon. This will open up the Lightbox modal window at the top of the page for you to add your Contact Form app.

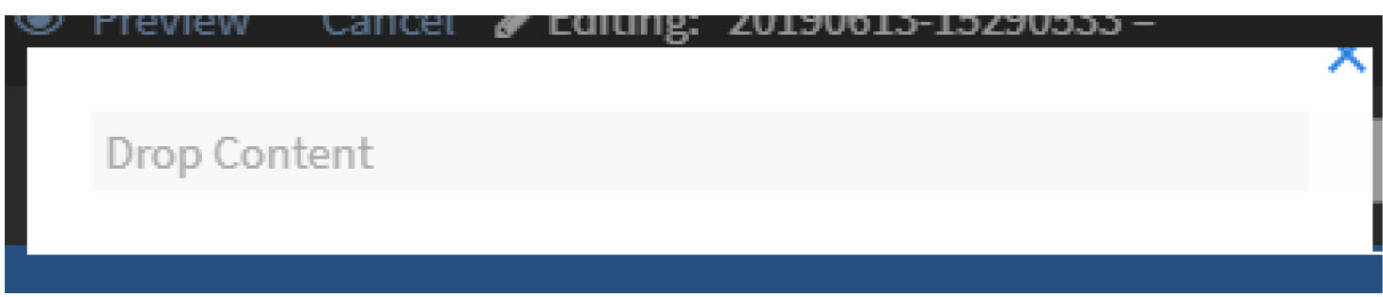

#### To add the Contact Form to the modal window, you will:

- Click on the Contact Form app with your left mouse button.
- Then without releasing the button, drag the app to the lightbox modal window's Drop Content bar.

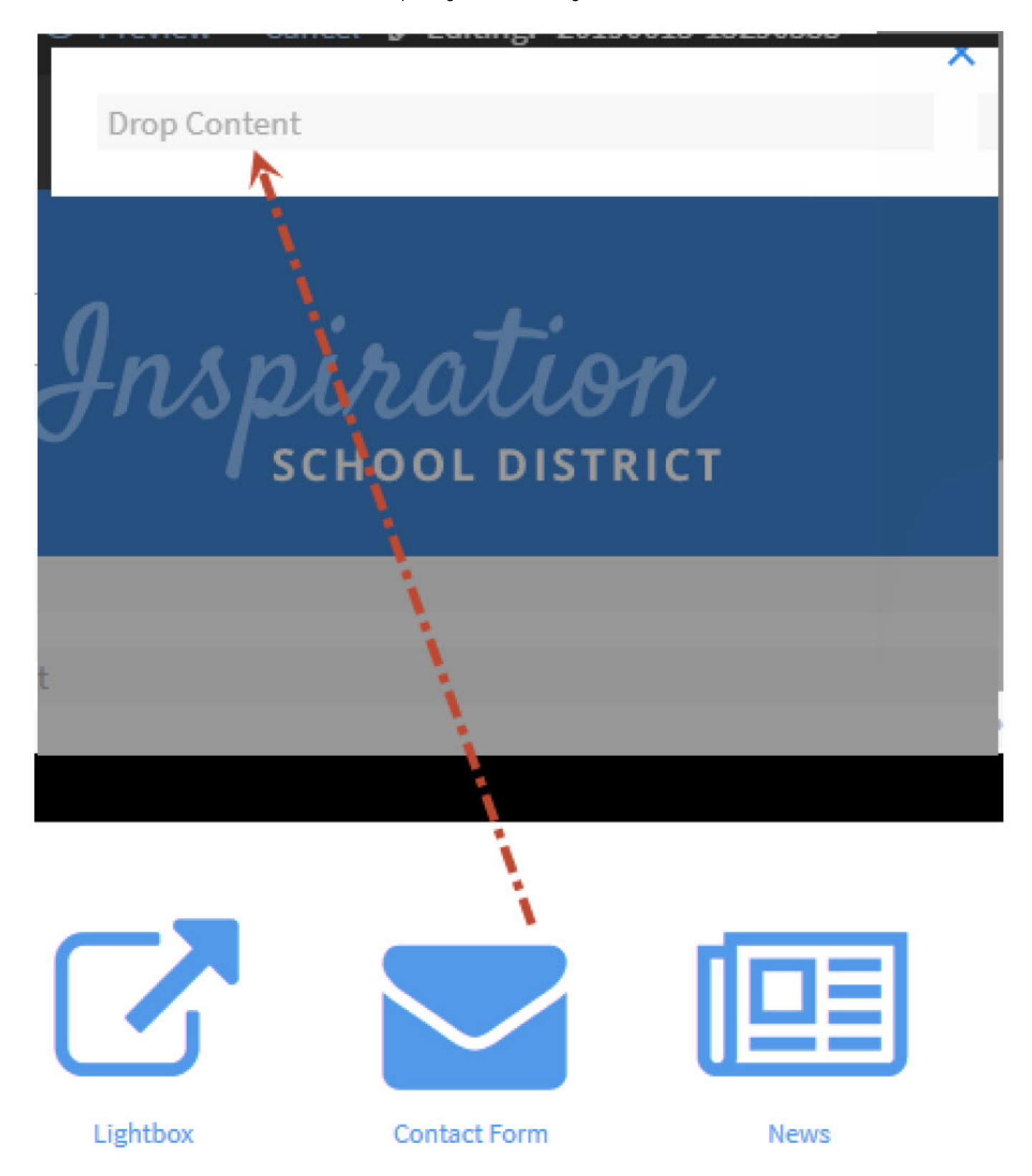

When the Drop Content bar turns orange, you will release the mouse button to drop the Content Form app into the content area.

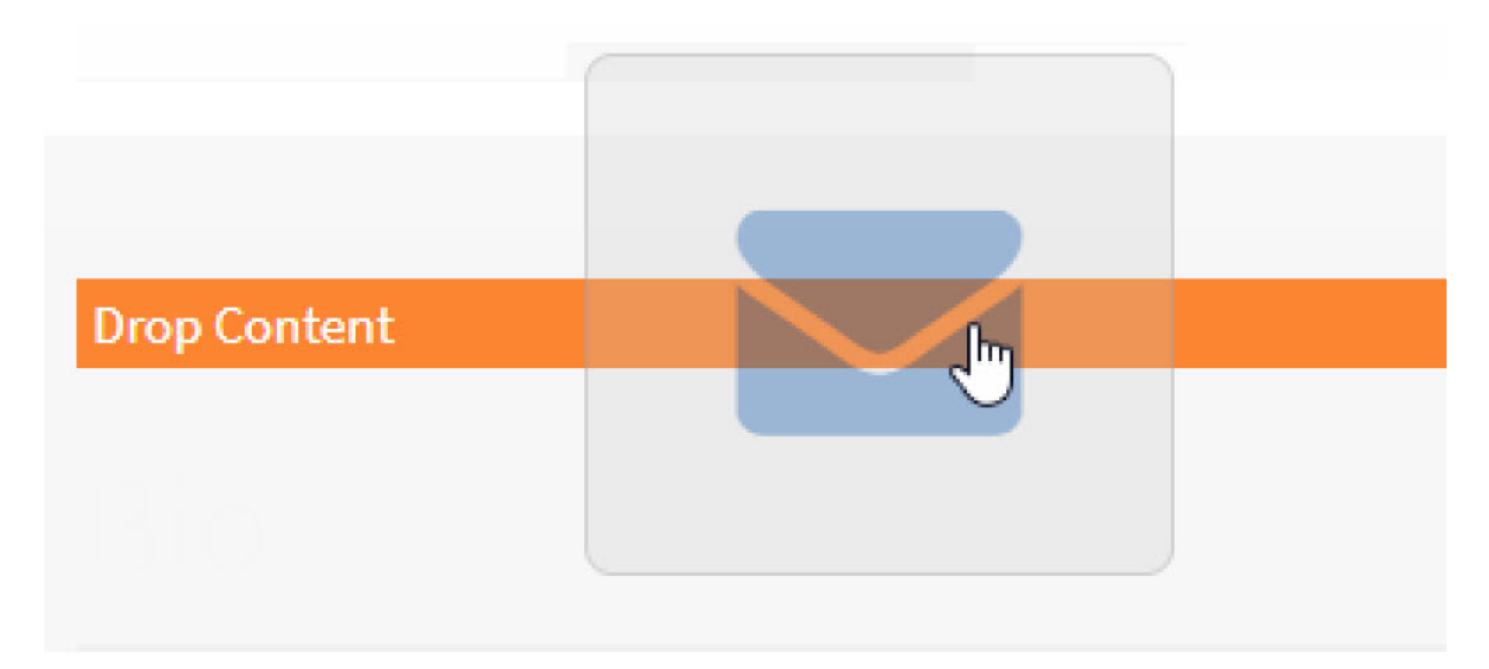

Once the Contact Form is added to the Drop Content bar, it will display the Contact Form Settings. You will:

- Enter the Contact Form Name. (This is used to distinguish messages sent from different contact forms.)
- Enter the Recipient Email Address(es). (Use a semicolon to separate addresses when specifying multiple recipients.)
- You will need to select the box beside Allow Anonymous Users for the public to be able to contact the recipient(s) via the form.
- Then select the Save button.

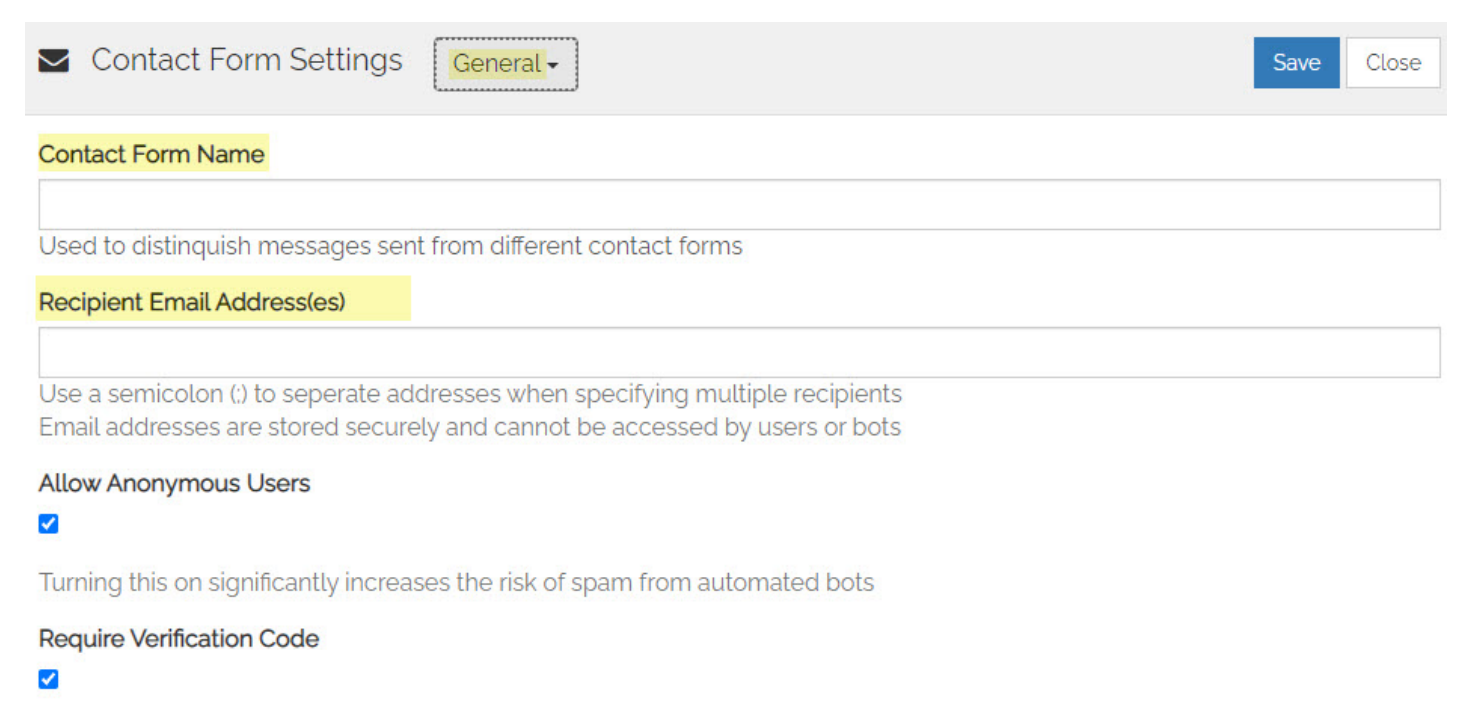

Requires anonymous users to verify their email before using this form

You will then see the Contact Form accordingly within the area and will select the blue 'X' in the upper right-hand corner of the modal window to close the window.

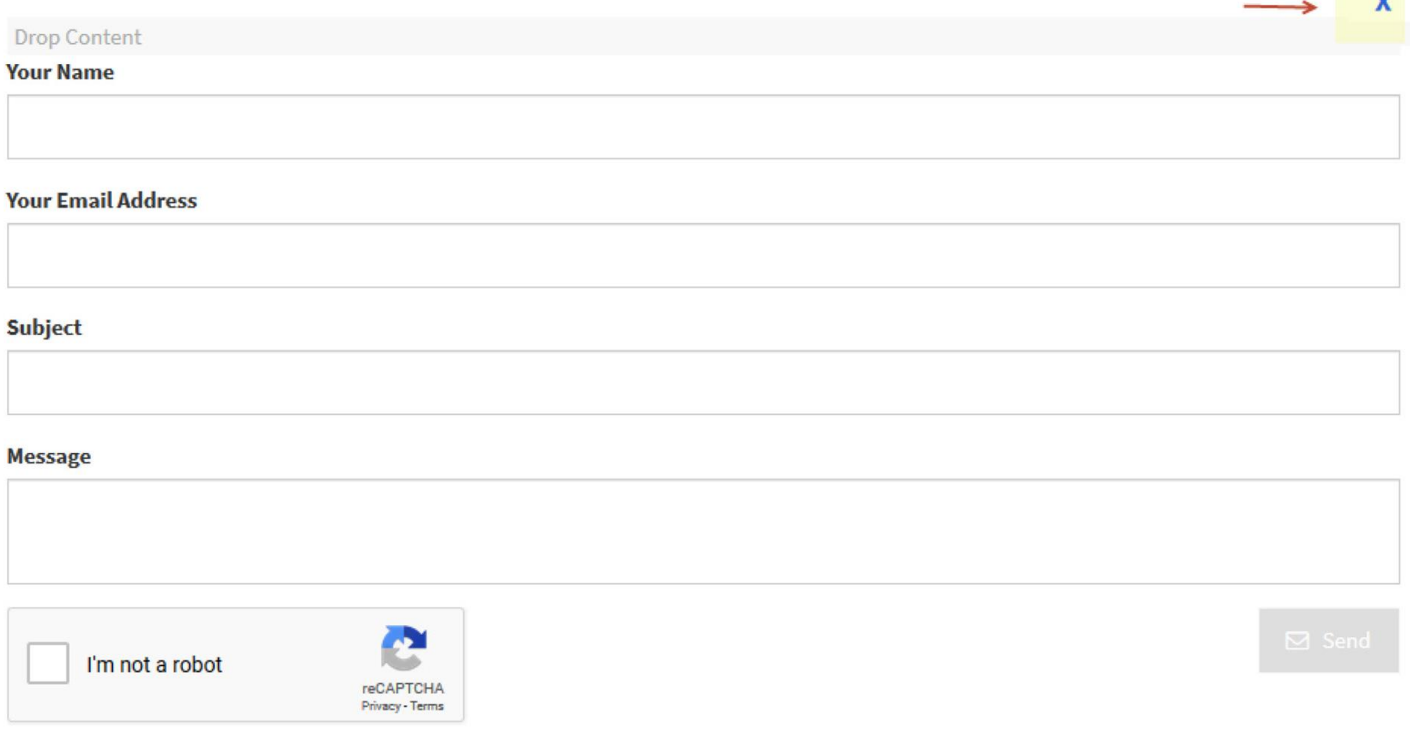

#### Courses Taught:

#### To update your courses taught, you will:

Click inside of the HTML editor and remove the sample courses and type your courses taught.

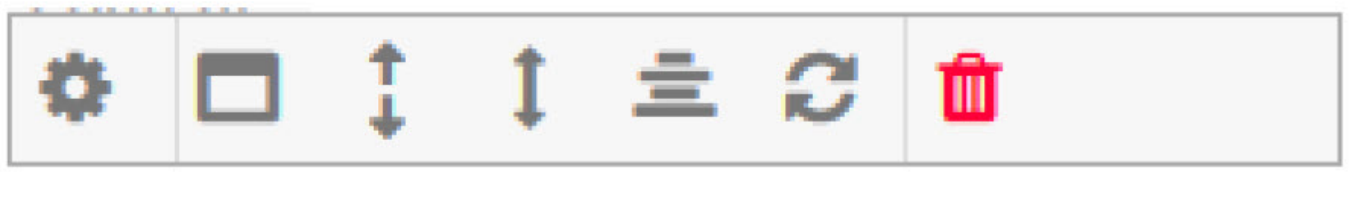

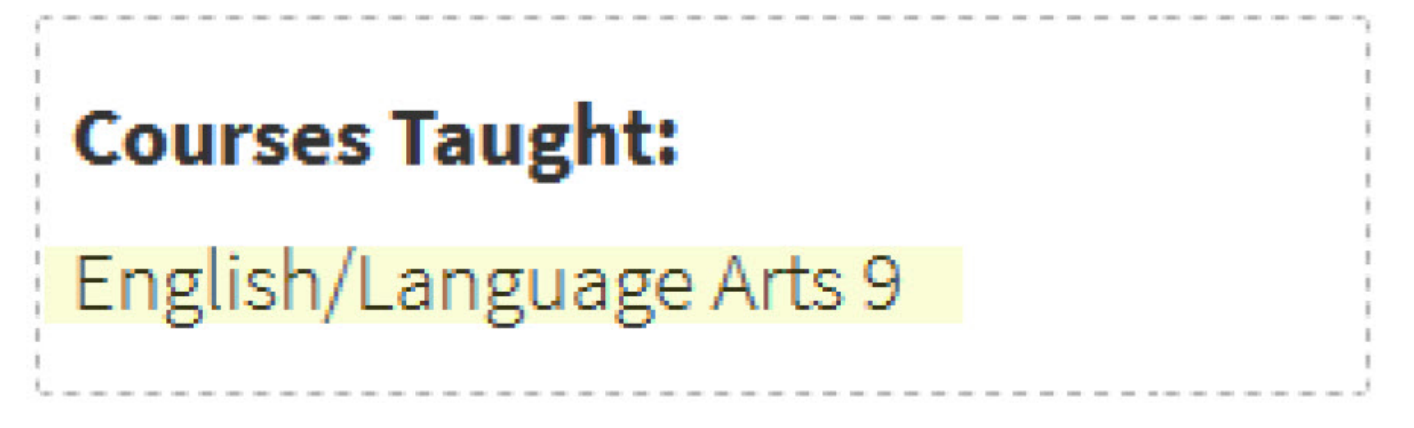

#### To update your courses taught, you will:

Click inside of the HTML editor and type your bio information accordingly.

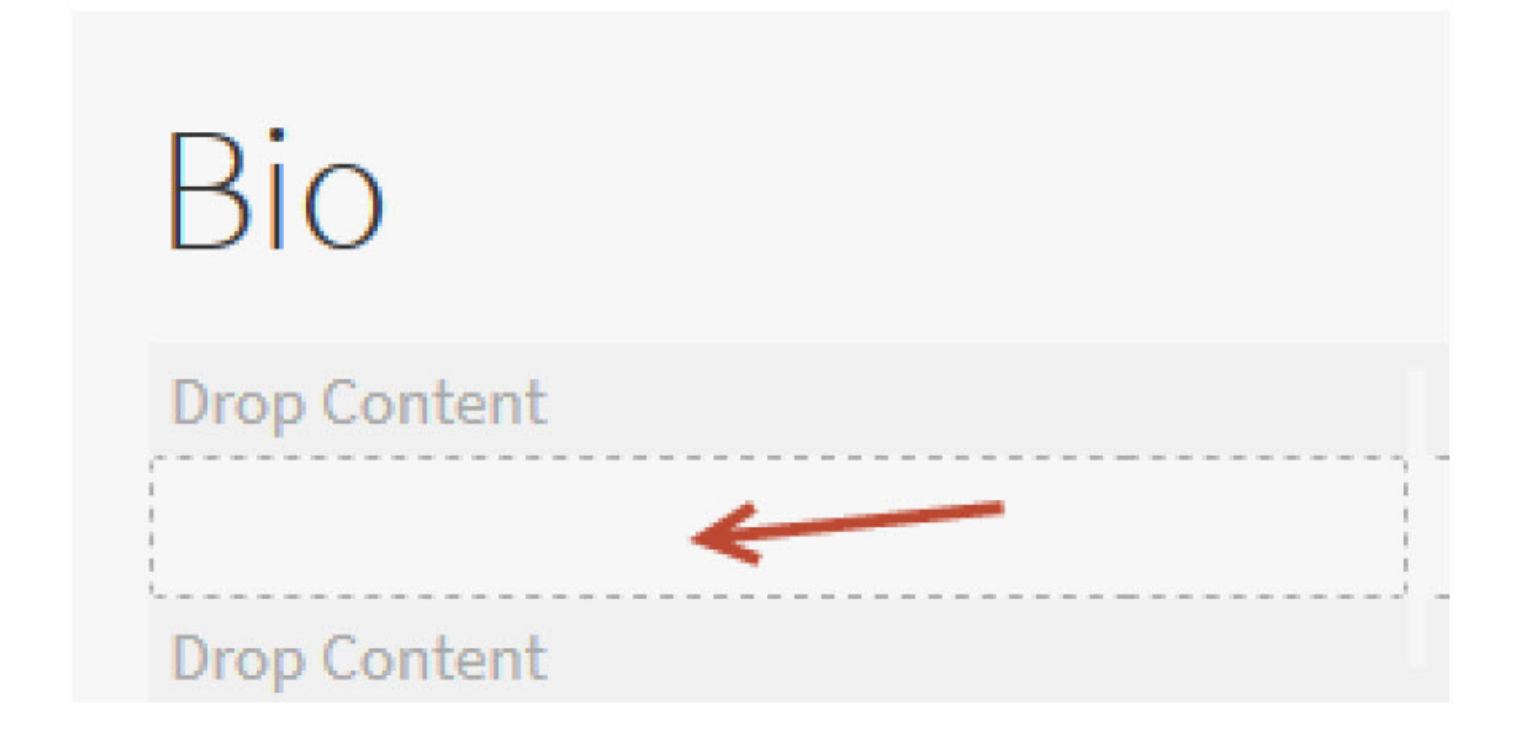

#### Documents:

#### To add documents to your Documents app, you will:

Hover over the Documents app until the Styling Toolbar is displayed. You will select the Settings option from the Styling Toolbar.

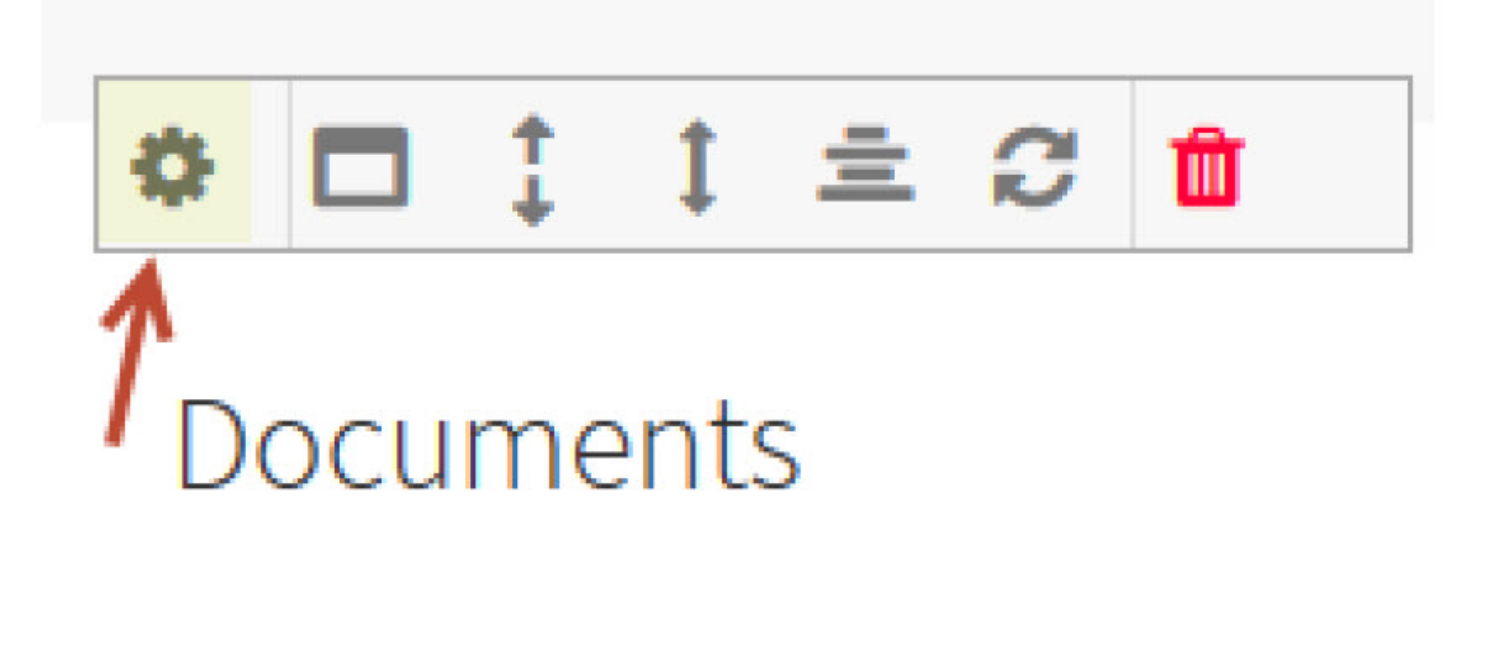

# **Drop Content**

Within General Settings, the Document List Title displays the 'Documents' title by default. To change that title, you may edit by clicking inside the box and updating the title accordingly.

# Document List Title

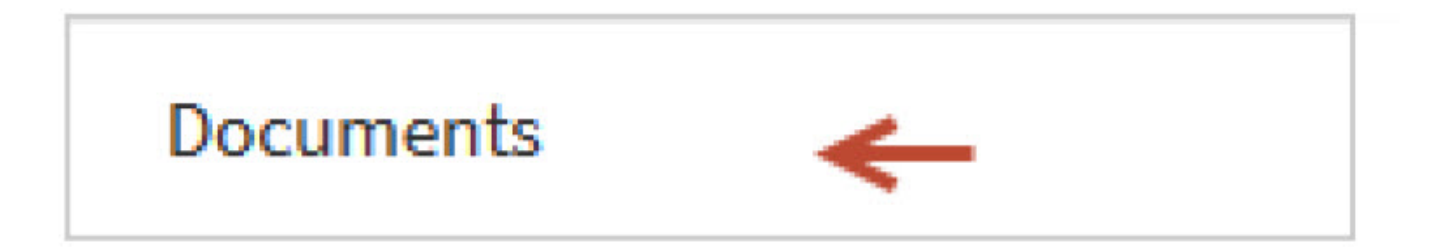

You will then select the Manage Documents link within the Settings window.

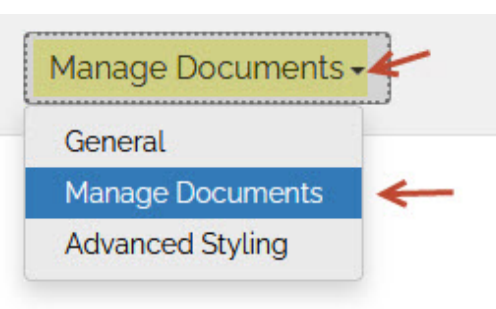

To add files, you will select the Add File button.

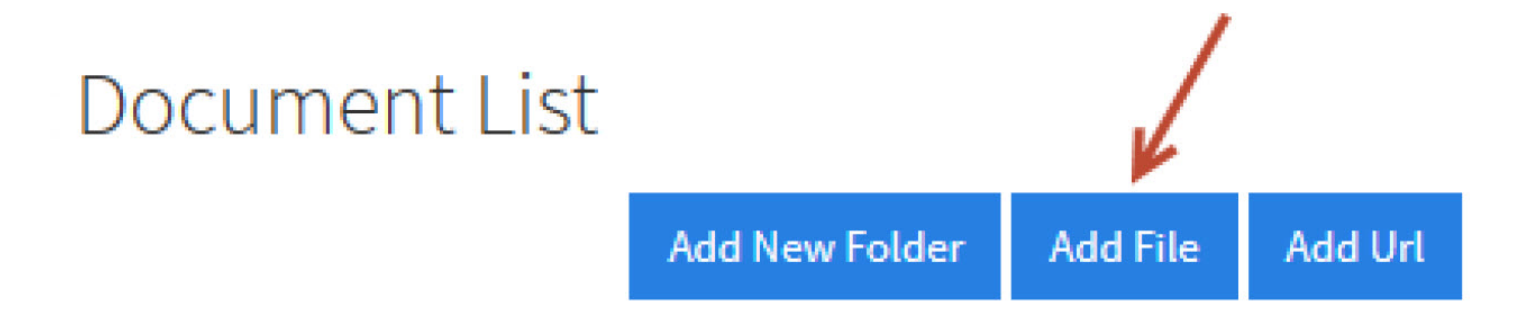

You will then open the folder containing your documents from My Library 'or' you may select the Upload button to upload your documents and then select the files you wish to add to your app. You will then click OK.

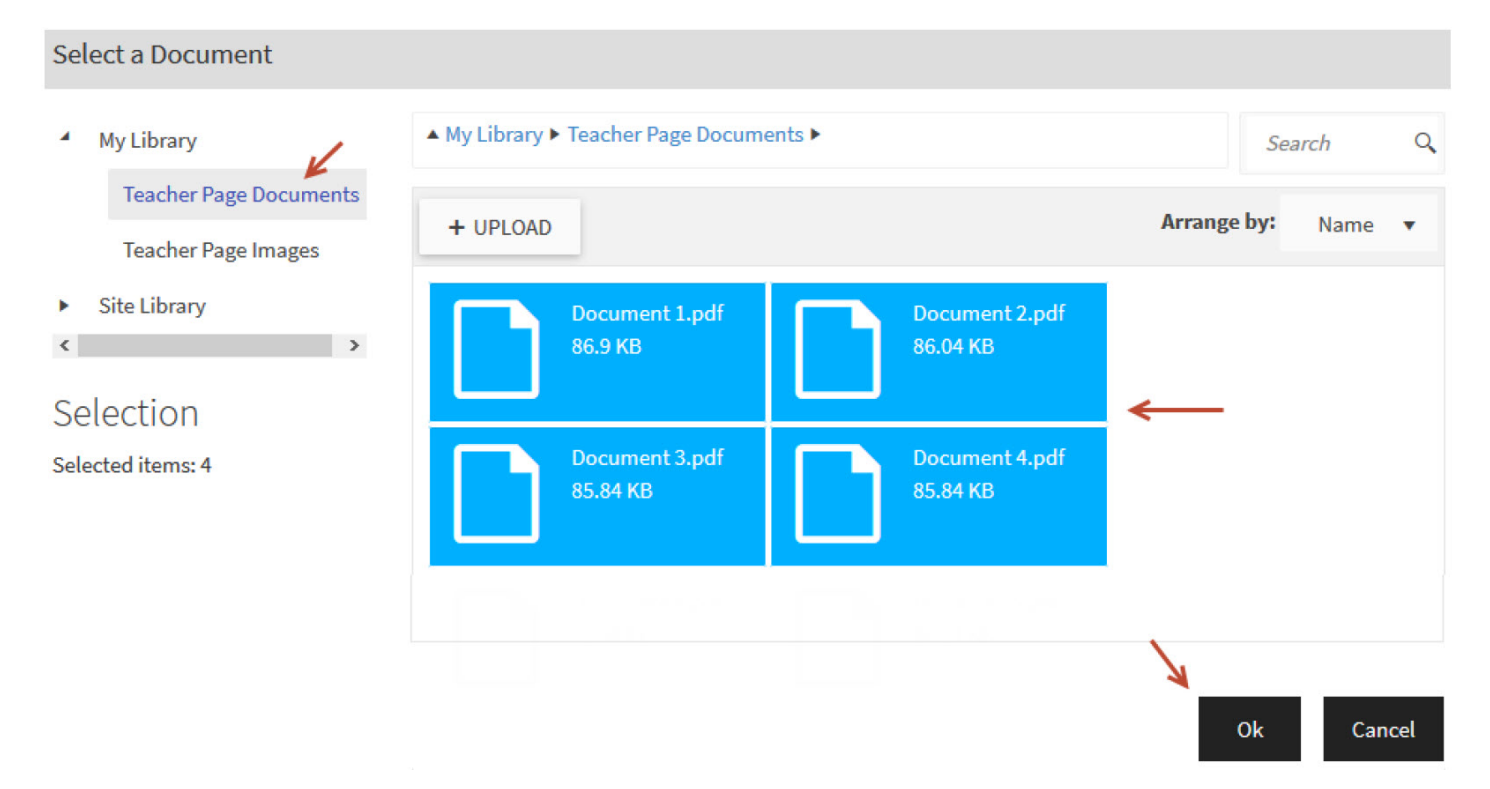

You will then see your documents displayed within the Document List. o If you wish to change the list order, you can simply click the document with your left mouse button and drag/drop into the order you wish for it to display.

# **Document List**

Document 1.pdf

Document 2.pdf

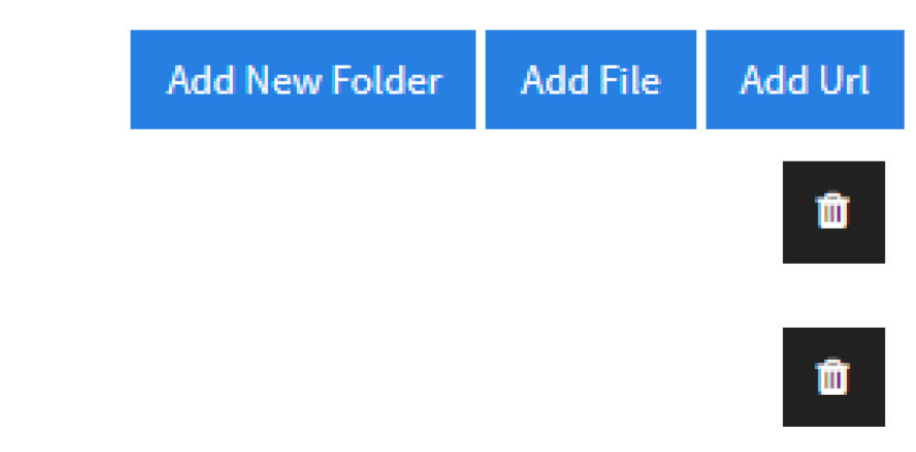

To add a folder, you will select the Add New Folder button. Your New Folder will then appear in the Document List. To name the folder, you will simply click the folder and type the name accordingly.

o To move documents to display within a folder, you can simply click the document with your left mouse button and drag/drop under the folder.

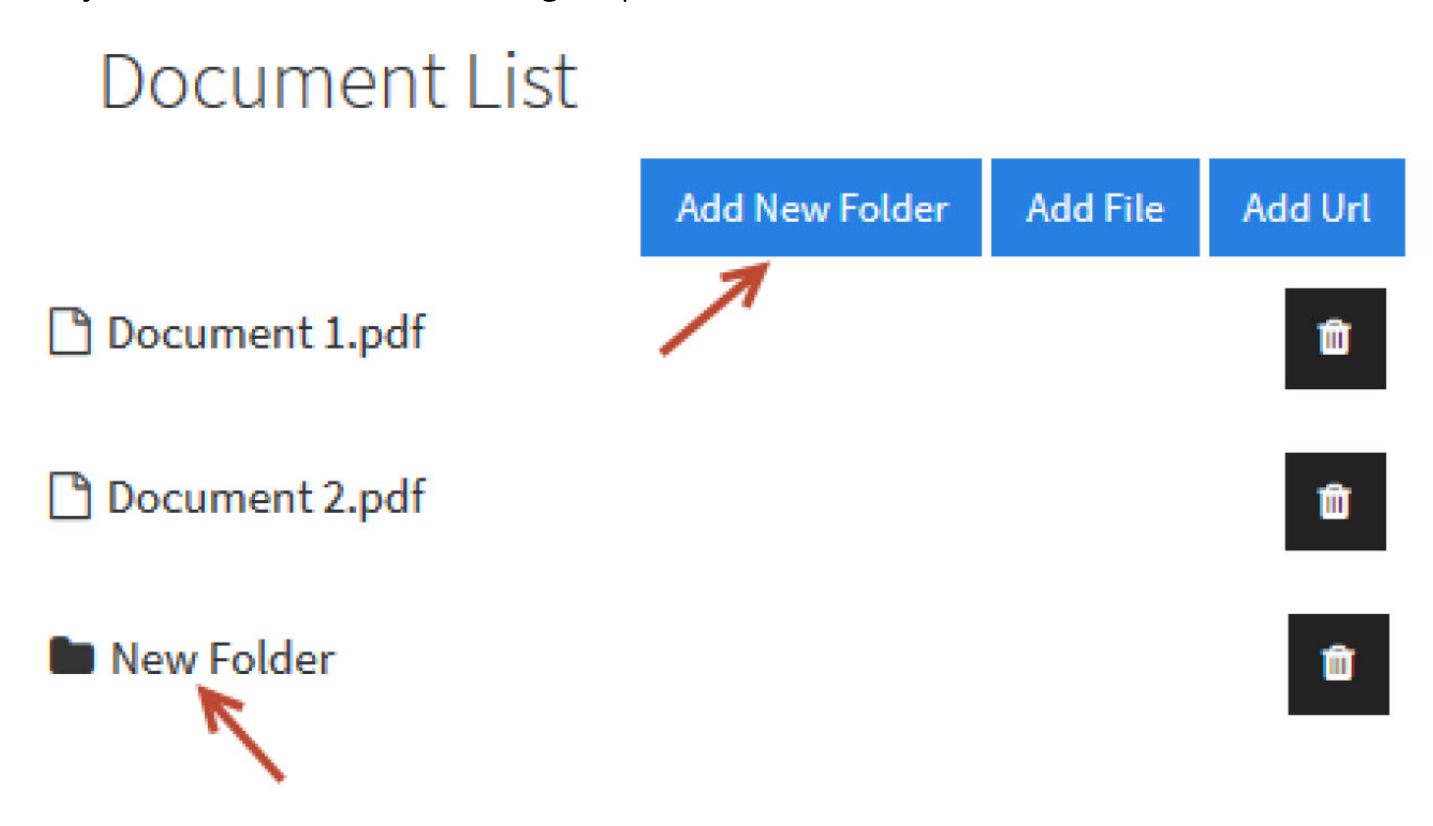

To enter a file URL from a third party that is viewable to the public, you will:

- Select the Add URL button
- This will add a title area within your Document List. You will click on 'Change document Title' and enter the title of your document.

You will then enter the public file URL to the area underneath the title.

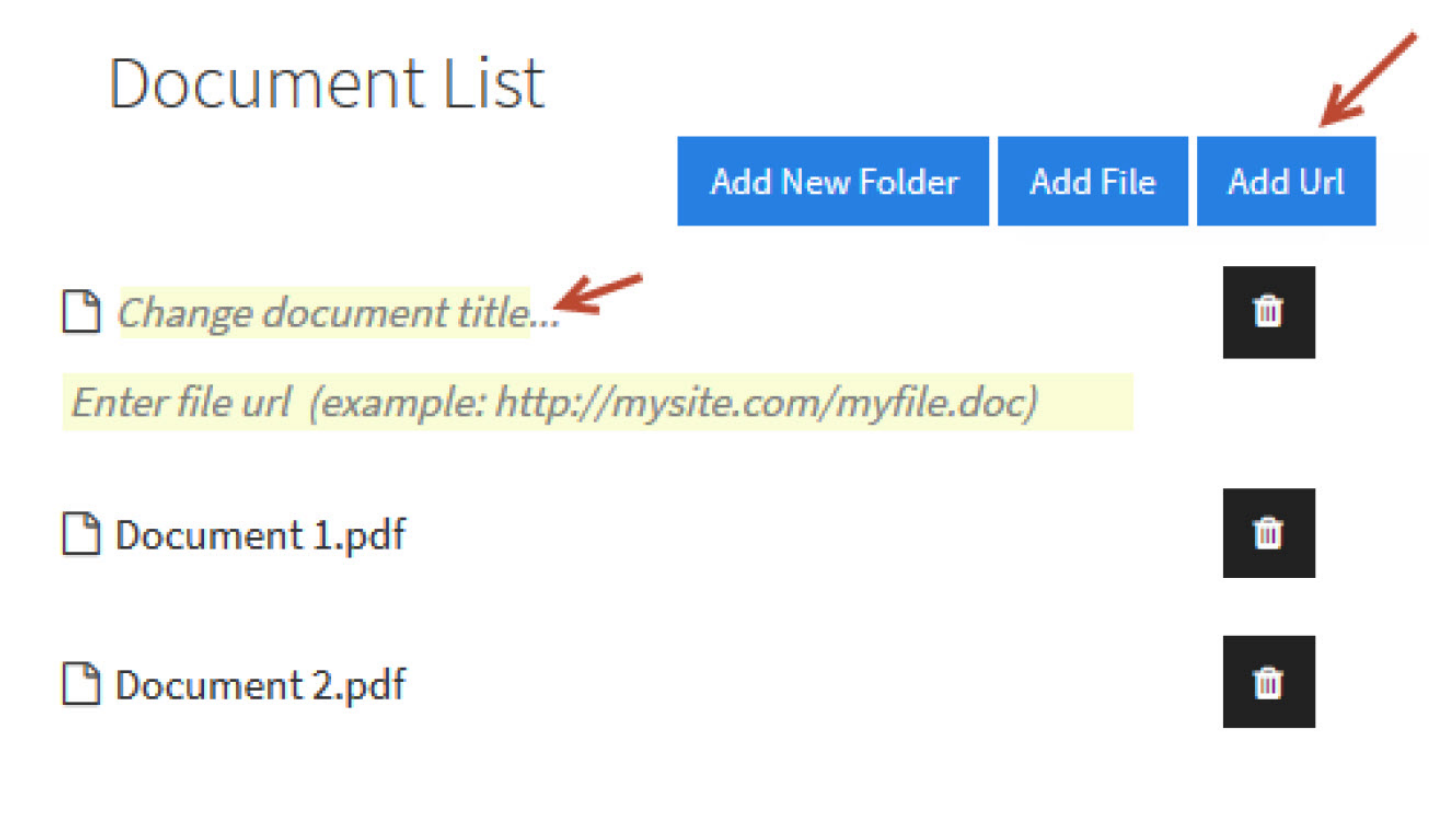

Once complete, you will select the Save button.

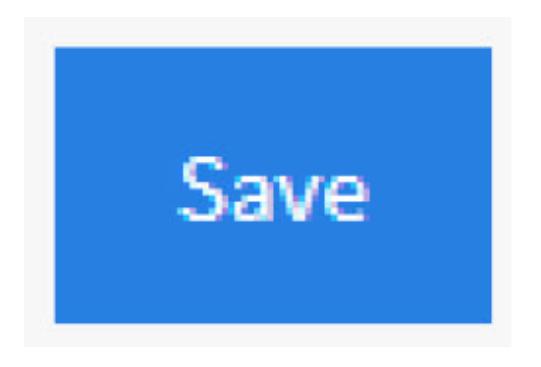

#### Calendar:

#### To create your Calendar Event groups and associate to your calendar, you will:

- Hover over the Calendar App.
- Select the Settings icon. This will open the Settings area for the Calendar App.

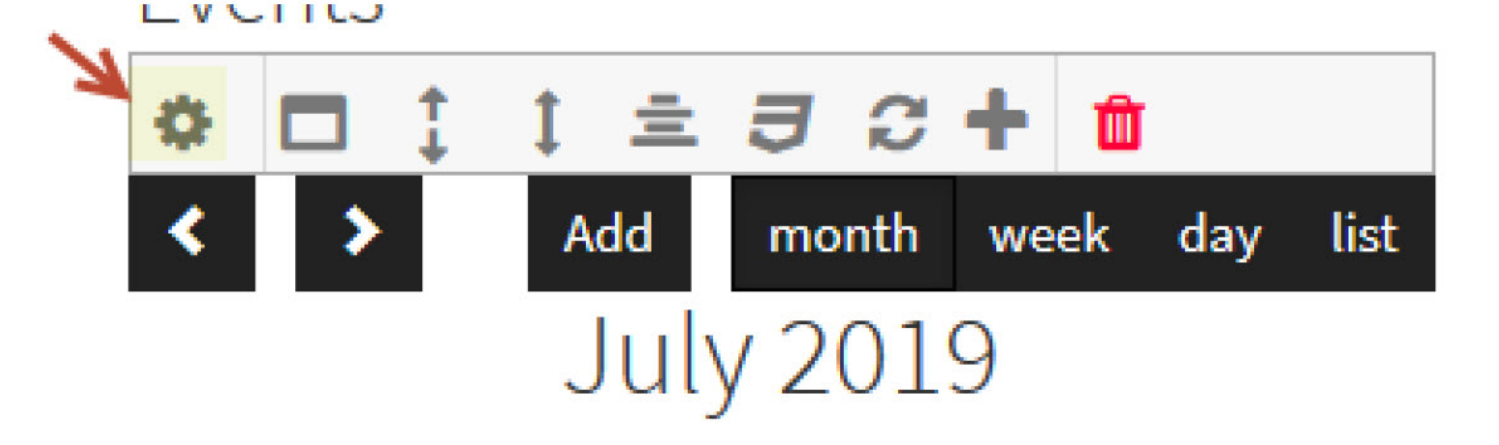

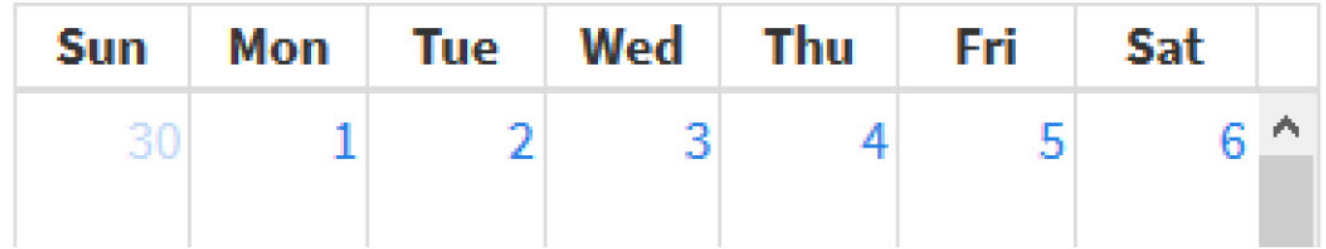

You will then select your Calendar Viewing Options:

o Which day the week starts for the calendar

- o The Default View: Month, Week, Day, or List
- o The list of available views for the viewer to select from
- o If you wish to hide weekends on the calendar

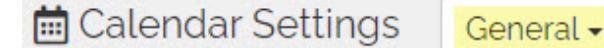

#### Select calendar viewing options

#### Week starts on:

Sunday

#### **Default View:**

Month

#### **Available Views**

Month V Week V Day V List

#### Hide Weekends? (Saturday & Sunday)

○ Yes ● No

- You will then select Event Groups.
- To create a new Event Group, you will:

o Select Add New Event Group.

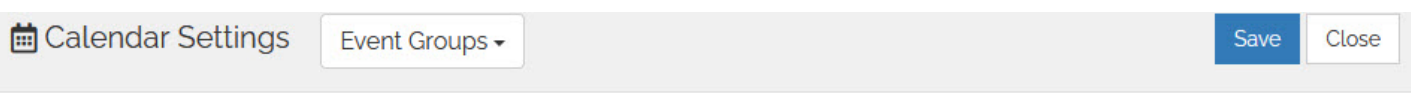

○ Active Event Groups ● My Event Groups © Shared Event Groups (with me)

Select the event groups to display on this calendar

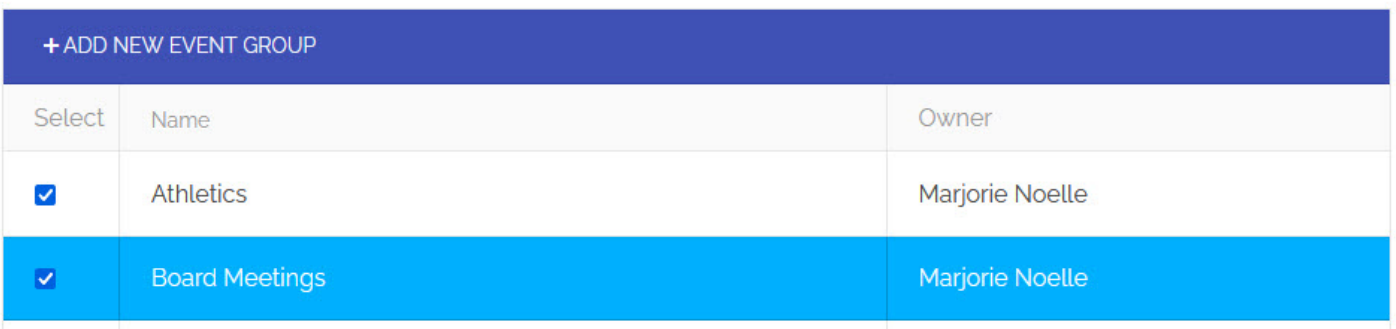

o In the resulting window, type in the Event Group name.

o Select Submit. You will then see your new Event Group listed within the Settings area.

# **Add New Category**

### **Category Name**

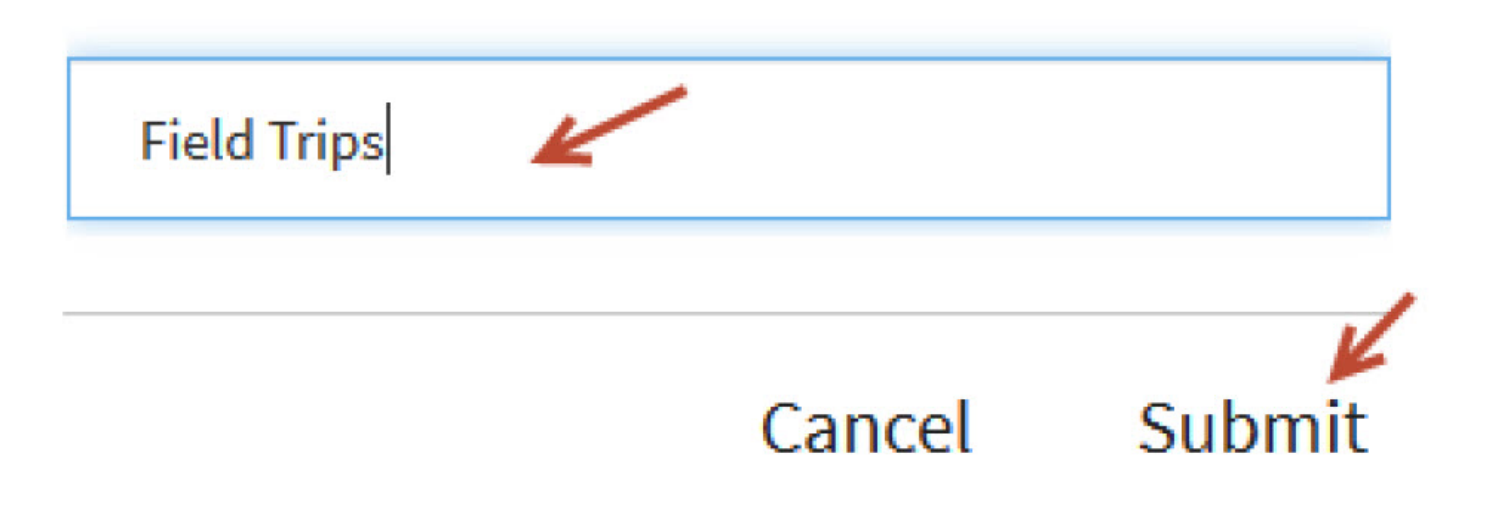

You can display Event Groups from the following:

#### o My Event Groups: Groups you created o Shared Event Groups: Event Groups other users have shared with you

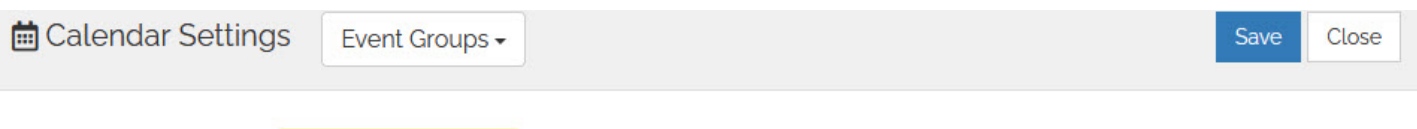

○ Active Event Groups ● My Event Groups ○ Shared Event Groups (with me)

Select the event groups to display on this calendar

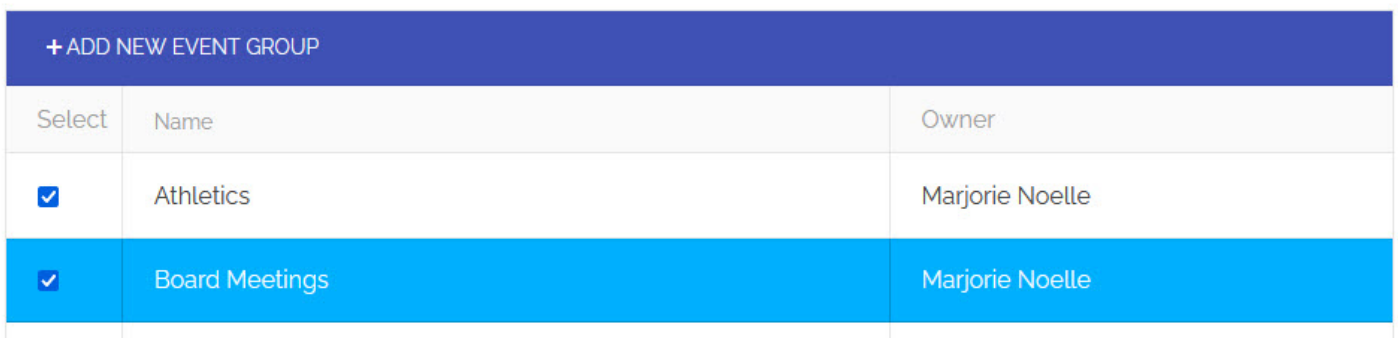

To associate an Event Group to the Calendar App, you will select the box beside the respective Event Group

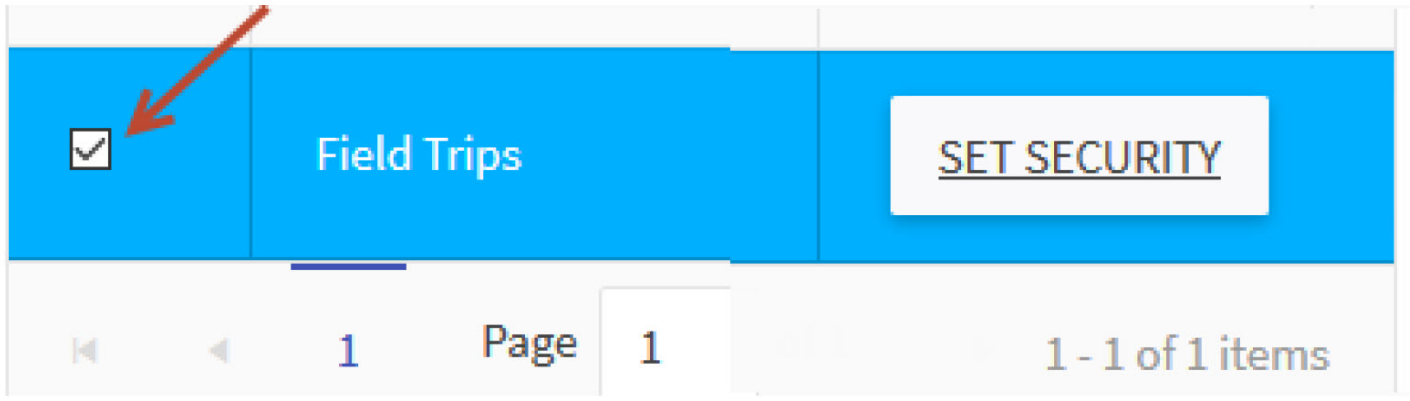

• If you wish to allow a user or group of users to have access an Event Group that you have created, you will select the Set Security button for that Event Group. You will then select from:

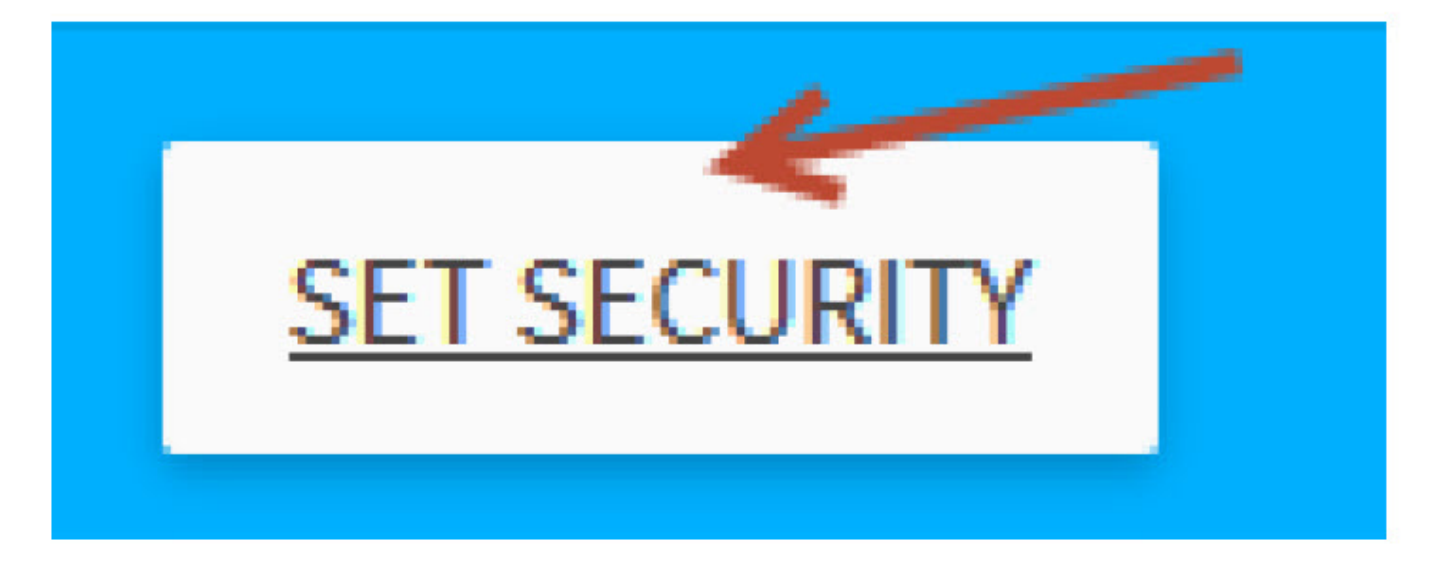

o Add Users: This allows you select from a list of users from your district. o Add Roles: From Security Roles that have been created by your District or School Admin. o Add Groups: From your personal Connection Groups that you have created. o Then select Done.

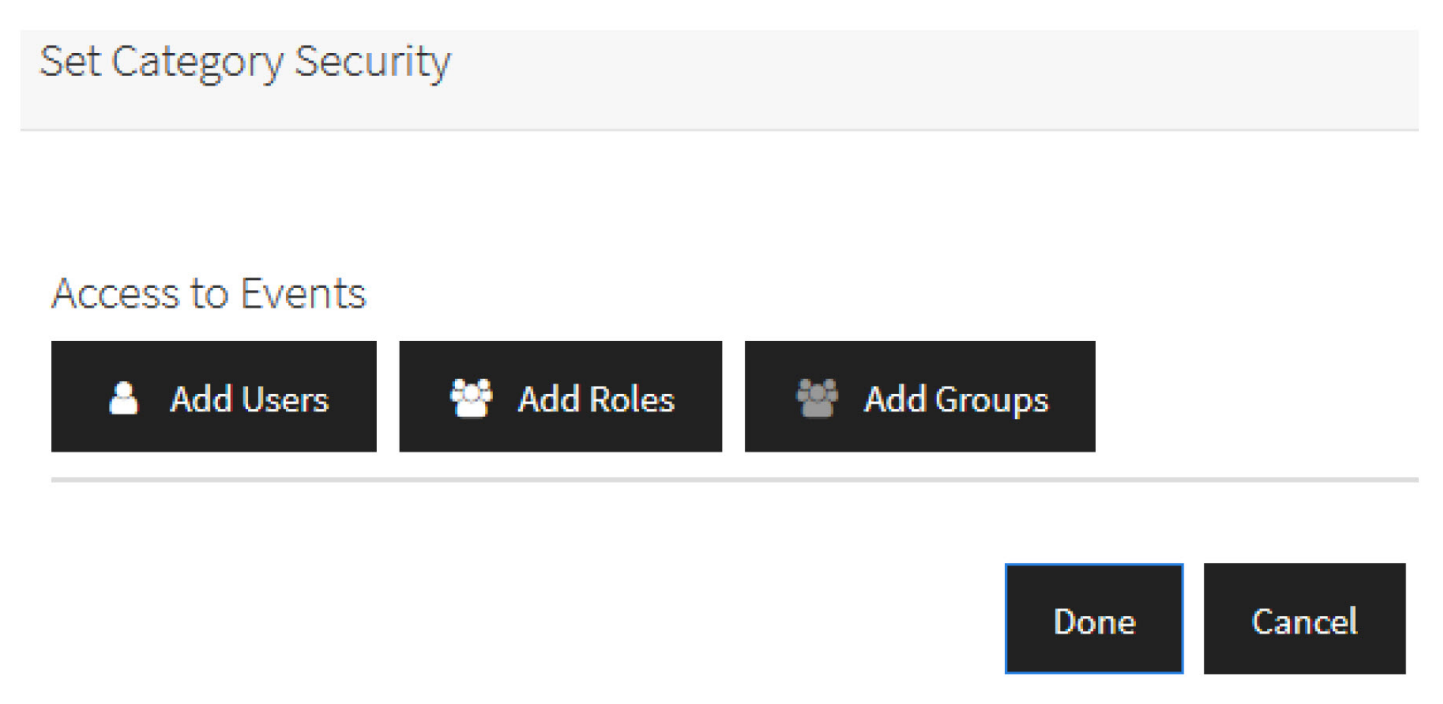

Once you have selected your Event Group(s) within the Calendar App, you will then select the Save button to close the Settings window.

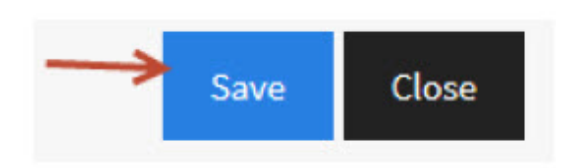

To create a calendar event, you must be logged into the site.

#### Once logged in, you will:

• Select the Create link in the upper right-hand corner beside your Username. (Note: You can also select the Add button located on the Calendar App on your page to create an event.)

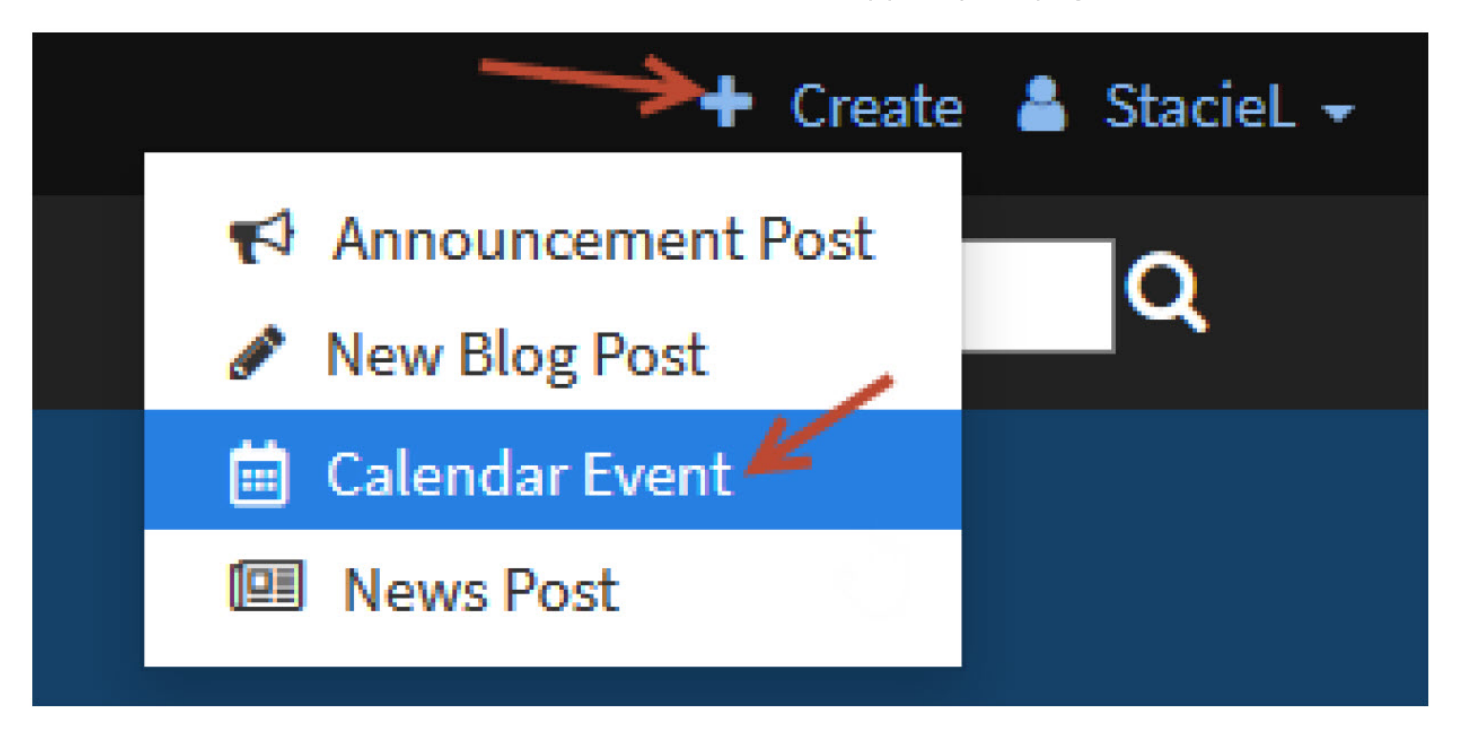

- In the resulting Add New Calendar Event window, you will enter/select the following Event Details:
- o Event Title
- o Select Start Date/Time and End Date/Time 'or' select All Day if an all-day event.
- o Select Repeat event (if applicable)
- o Select Color Style
- o Enter Location
- o Select Show Organizer Name and Phone Number, if desired.
- o Enter an Event URL (if applicable)

### Enter the event details

#### **Event Title**

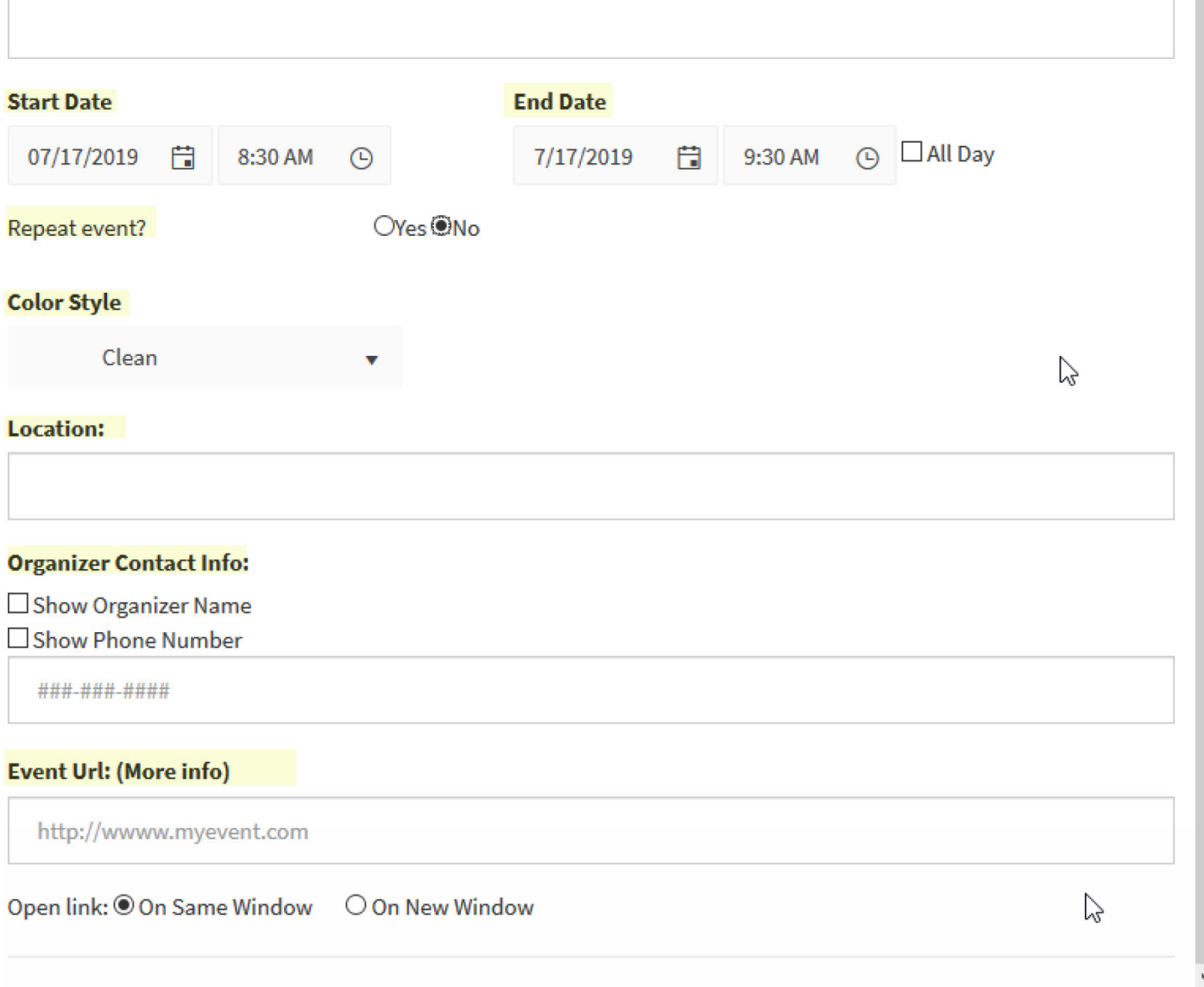

Description: Insert specific details and description information of the event.

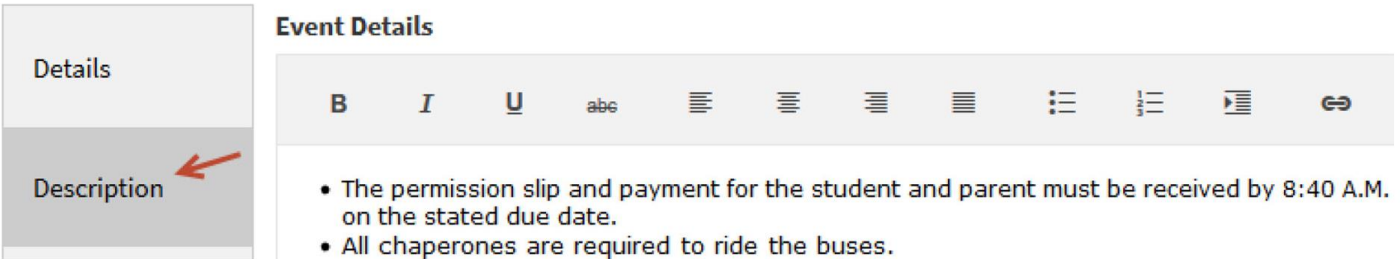

- Event Groups: You will then select the Event Group(s) that you wish to associate the event with.
- Select Save.

Note: Once you select Save, the event will display on any Calendar App that has the selected Event Group(s) associate to them.)

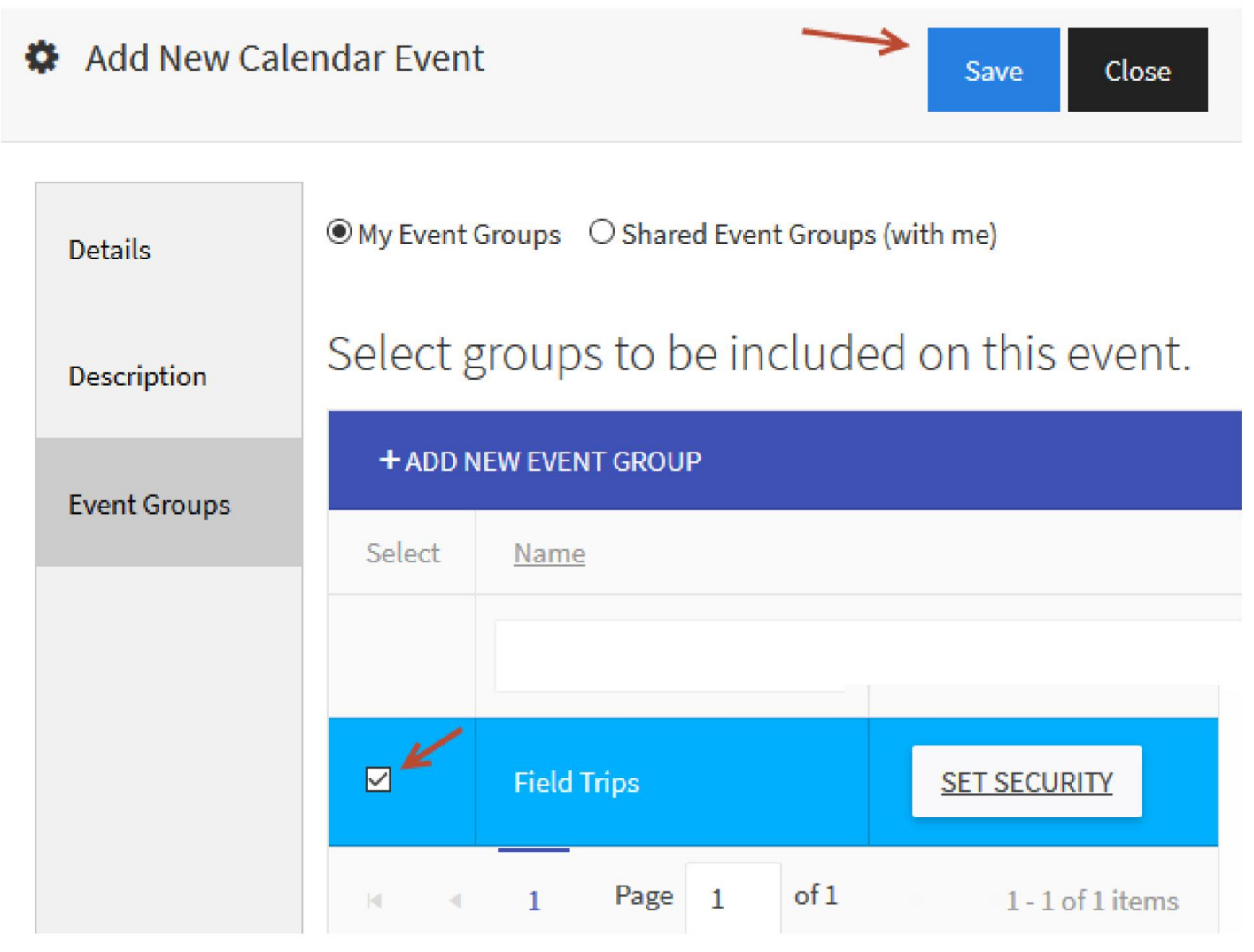

#### Manage My News

Manage My News console allows you to create your News categories and posts from one centralized location. Once you create a category, you can associate that category to a News app on any page to which you have permissions to edit. When you create your post within the Manage My News console and associate the post with the category, it will automatically display your news within the respective News app.

To create your News categories, and posts, you will:

• Select Manage My News from the User Menu to access the My News console.

# My Profile

- My Library
- Connection Groups
- $\geq$  My Pages
- Manage My Announcements
- **Nanage My Blogs**
- LL Manage My News
- $\mathsf{C}$  Log Out

To create your Categories, you will:

• Select the Create button for Categories

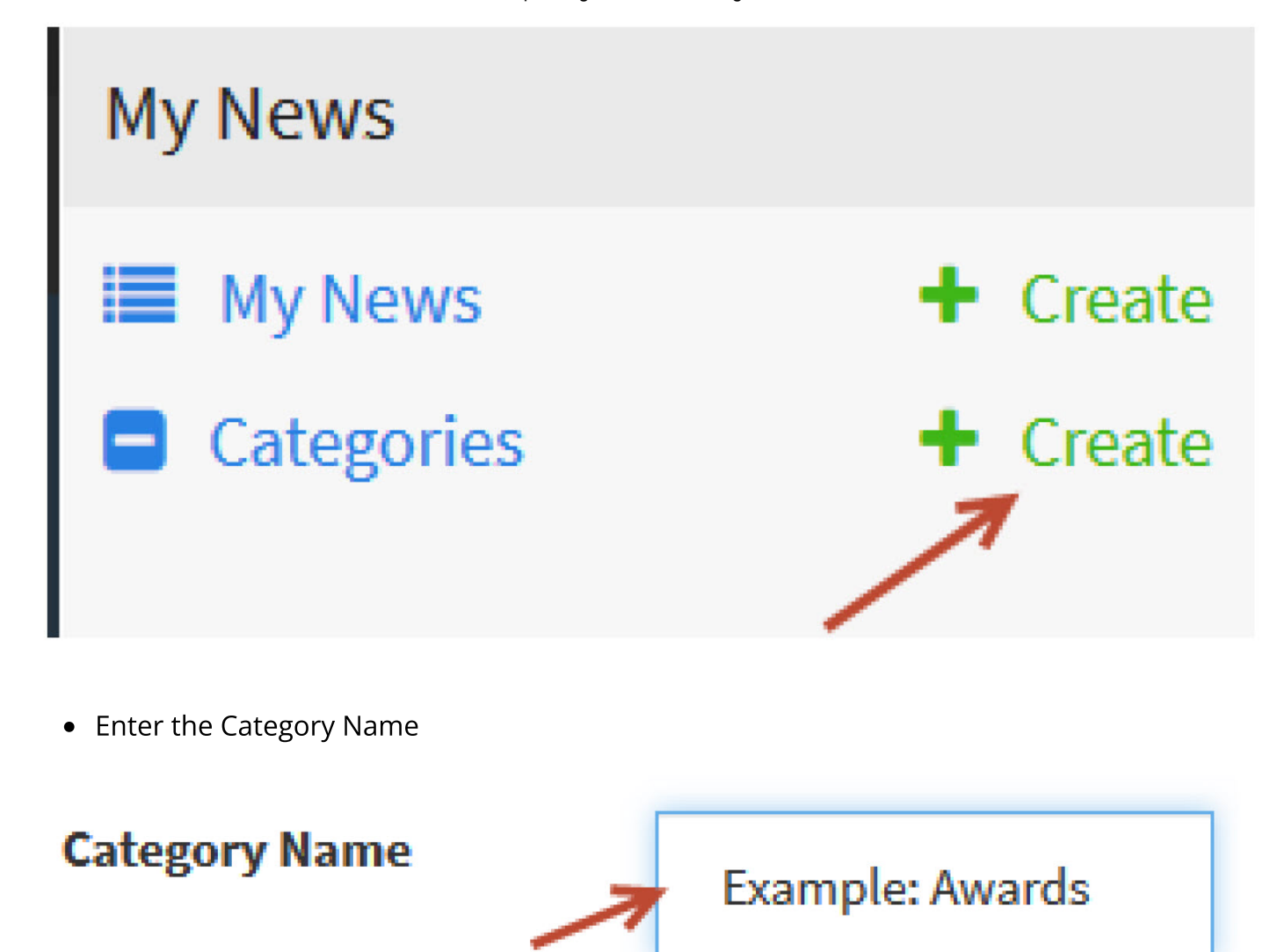

• Select the Create button

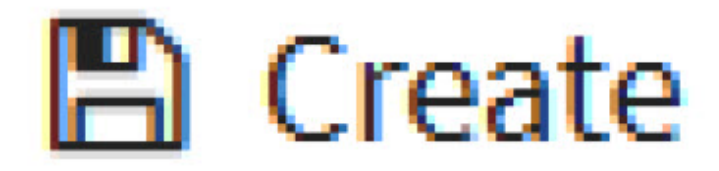

Your created categories will then display under the Categories area accordingly.

 $\blacktriangleright$  Create

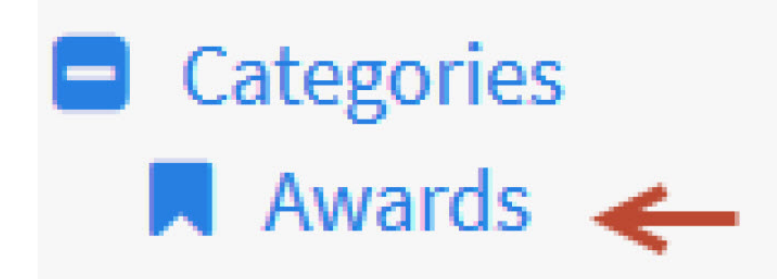

#### To create a News article, you will:

- Select the Create button for My News
- In the resulting Summary window, you will add:

o **Post Title:** This will display within the feed within the News app and at the top of your News post.

o **Excerpt:** Brief description about your news article. This will also display within the News app feed.

o Schedule to Publish On: Select Date/Time you wish the article to display within the News app. (If applicable)

o **Schedule to Expire On:** Select Date/Time you wish the article to expire within the News app. (If applicable)

o **Default Image:** There will be a default image added to the post. To change the image, you will:

- Select the button and choose an image from your library. Your new image will display accordingly.
- You will then add the Image Alternative Text (for ADA Compliance).

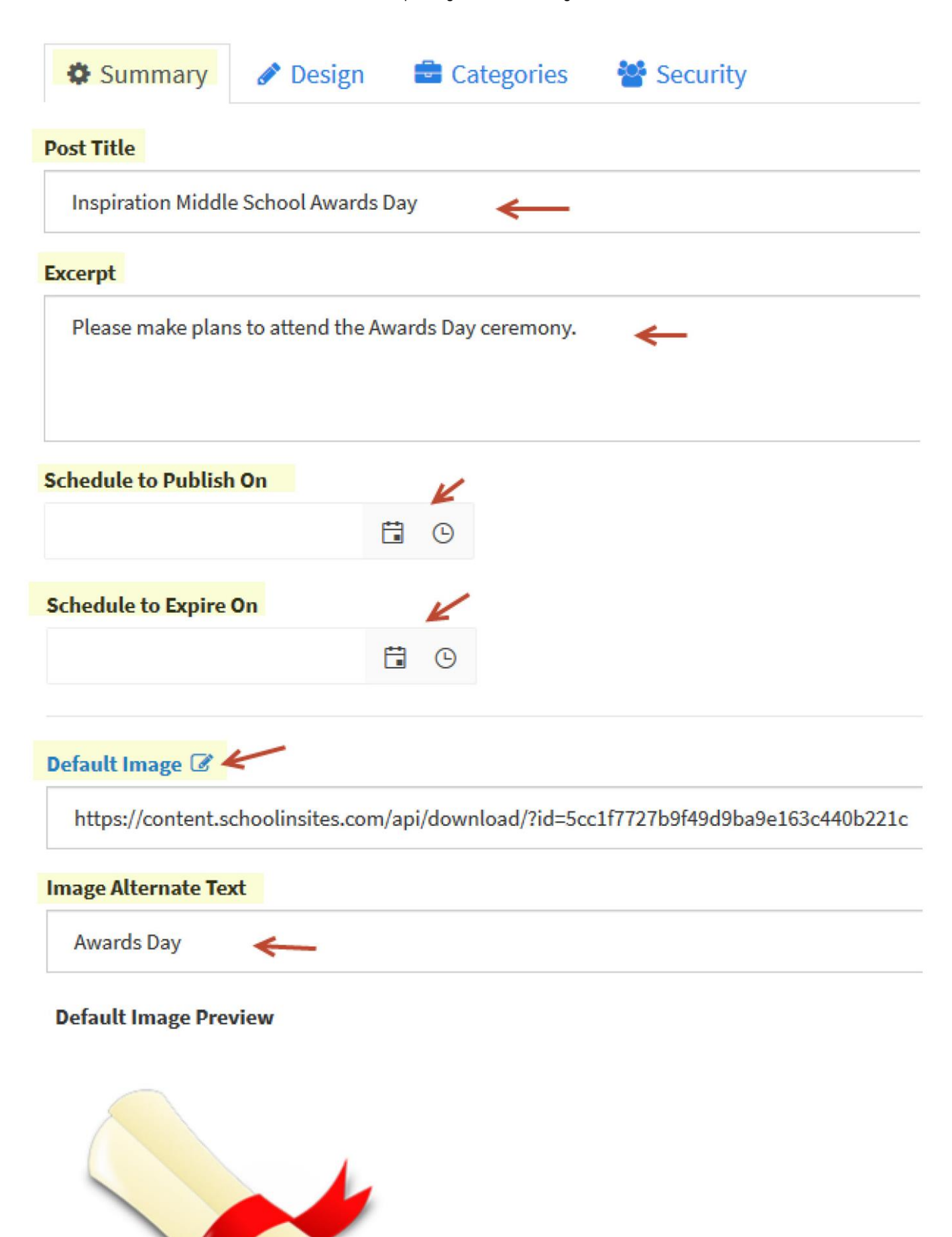

You will then select the Design tab to add the content of your News post as follows:

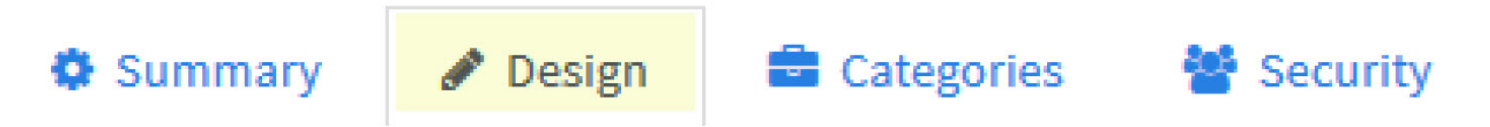

o Select the 'Click to Add' bar to select the Content App you wish to use within your post.

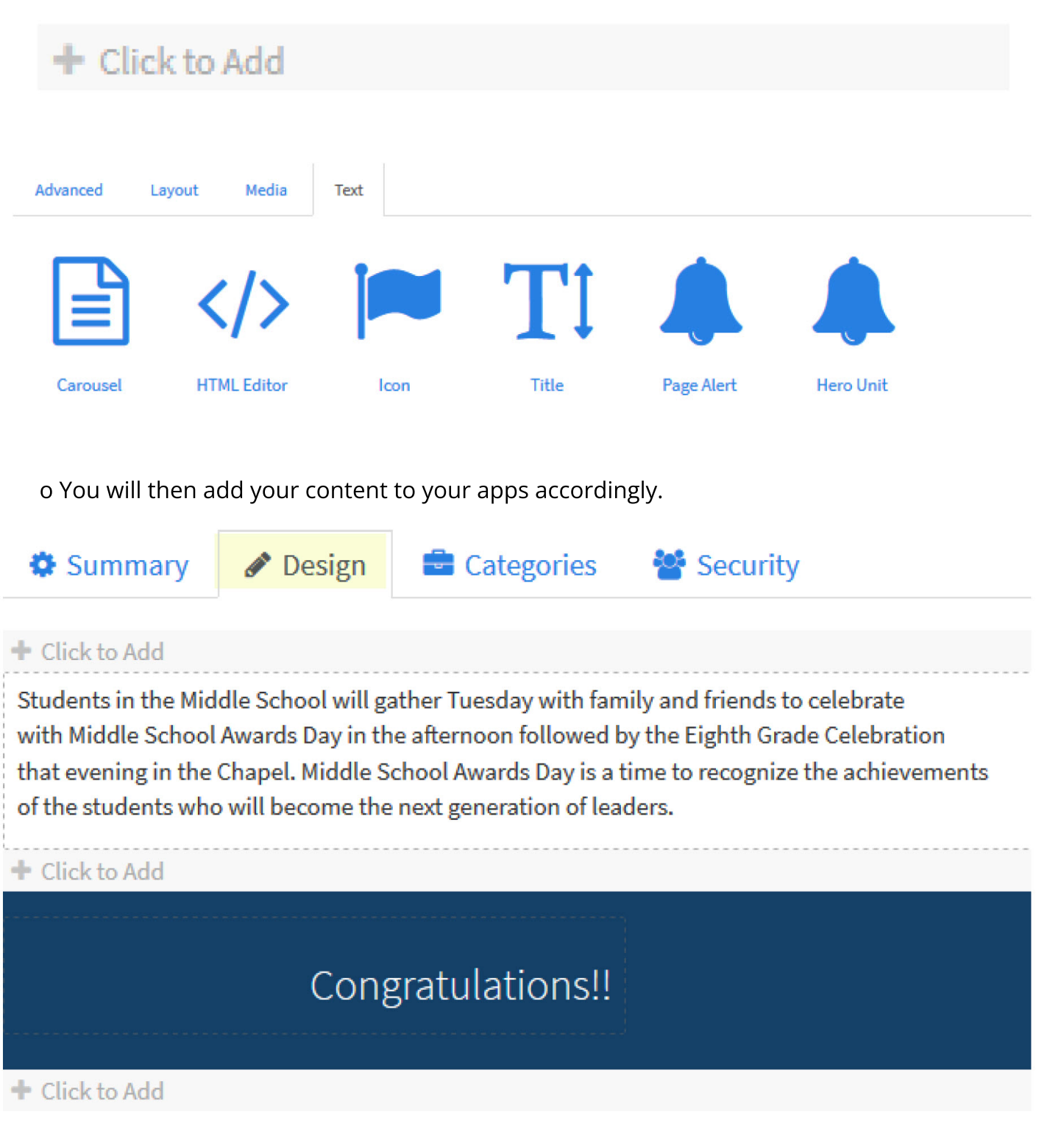

Once complete, you will select the Categories tab and select the Choose tab.

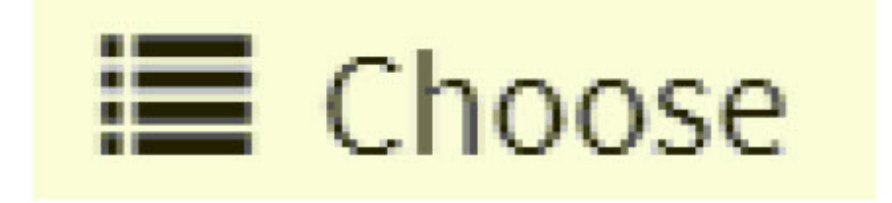

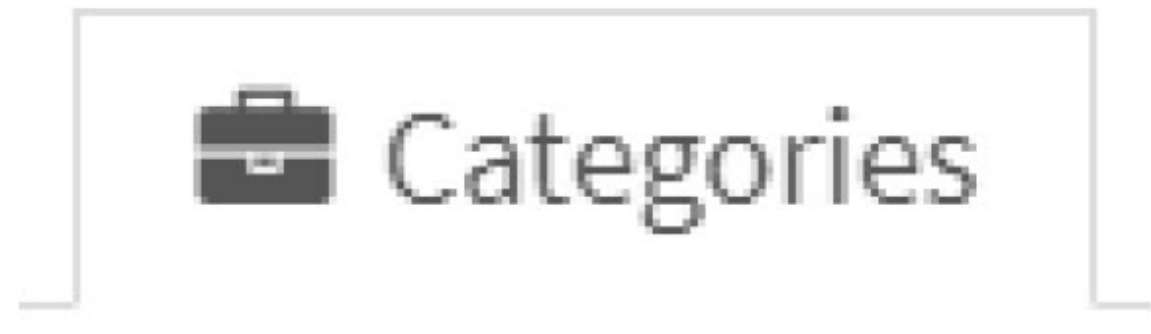

- Select the category that you desire to associate to your News Post. You may select from your created categories located in My Categories 'or' select from categories that have been shared with you in Shared Categories.
- Select Save.

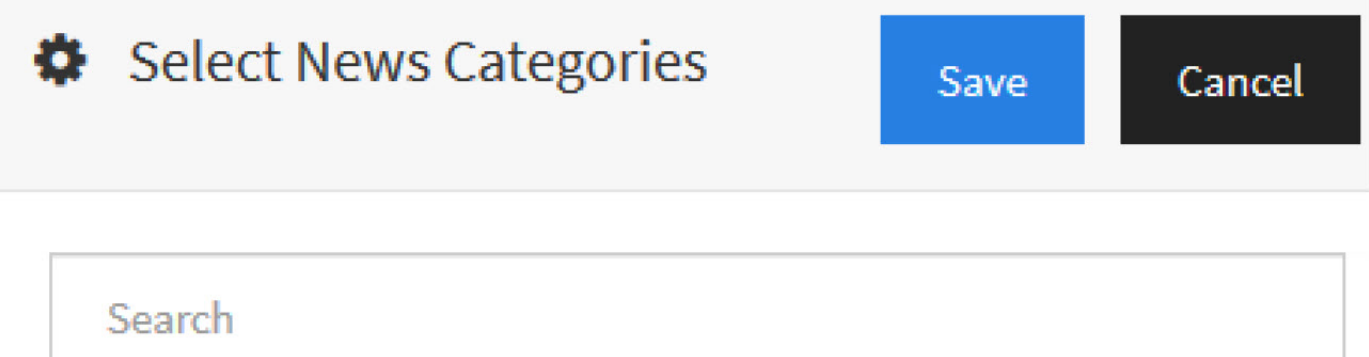

### $\circledcirc$  My Categories  $\circlearrowright$  Shared Categories

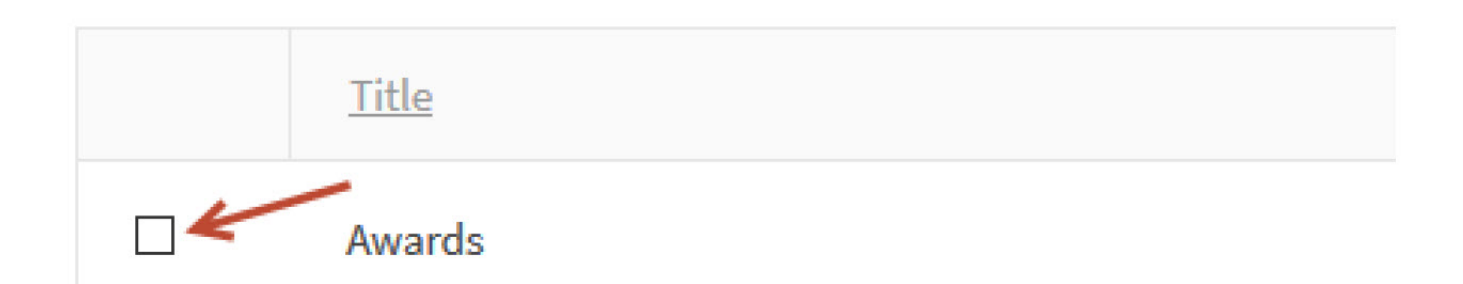

o You will then select the Finish dropdown menu and select from:

- Save as Draft
- Publish Immediately (This publishes your News post to the respective News app(s).)
- Cancel without Saving

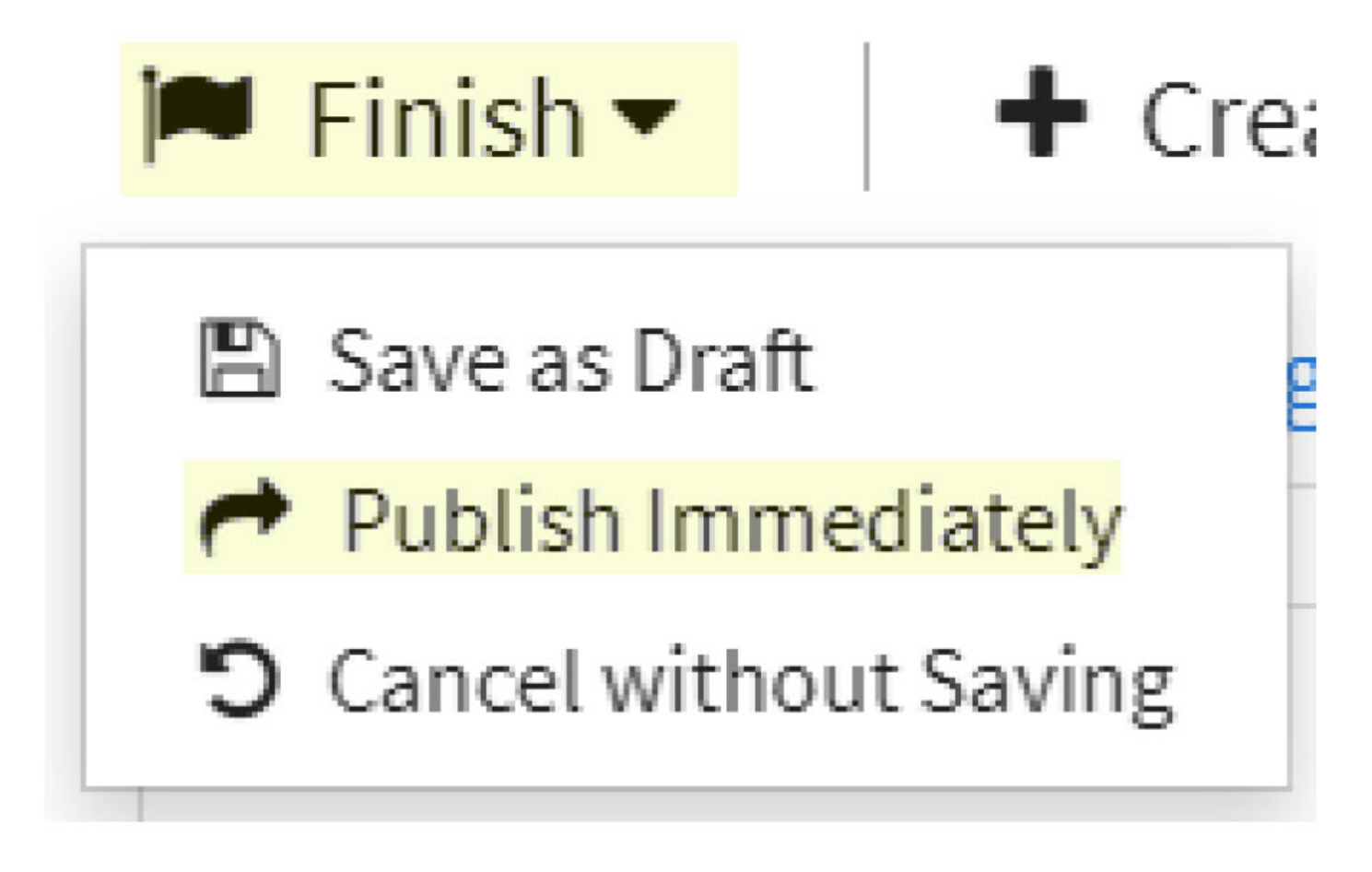

o You can then enter a brief description of your changes to the post and Submit to publish. (Example: Initial News post, corrected typo, etc.)

# Enter a brief description of your changes

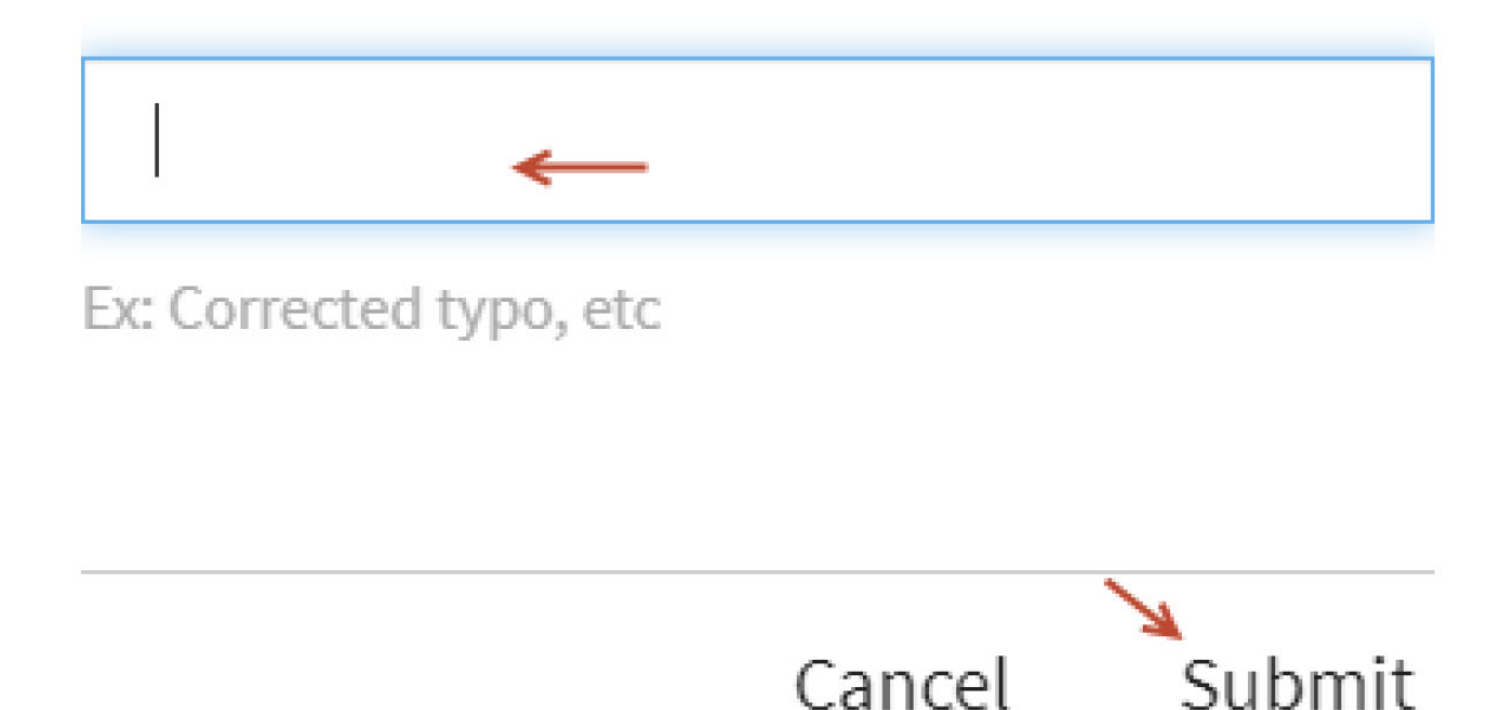

#### Adding News to a News App within your page:

• Hover over the News app and select the Settings icon from the Styling Toolbar.

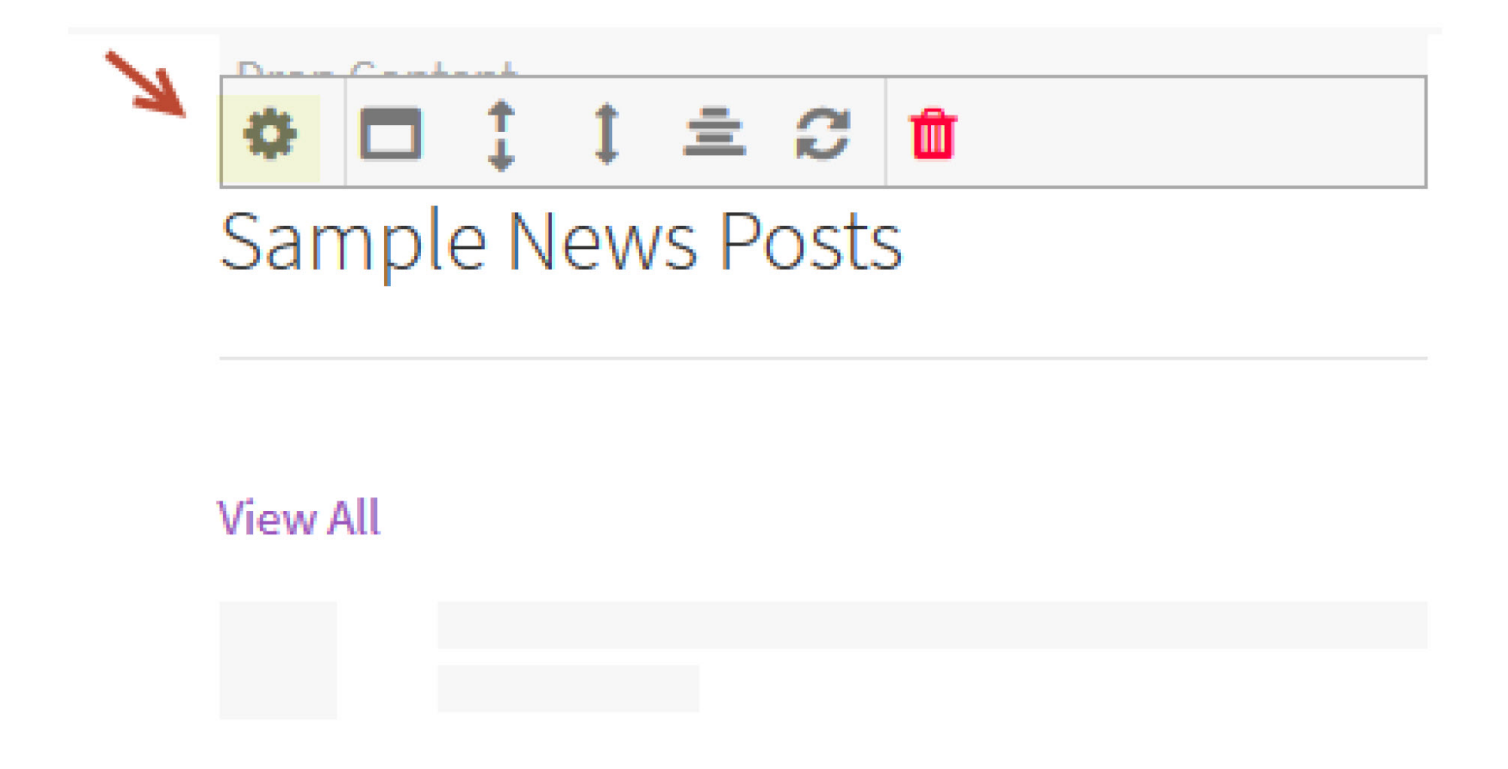

Within the resulting Settings window, you will: o Add your News Title to the app. o Select the number of postings to display within the app.

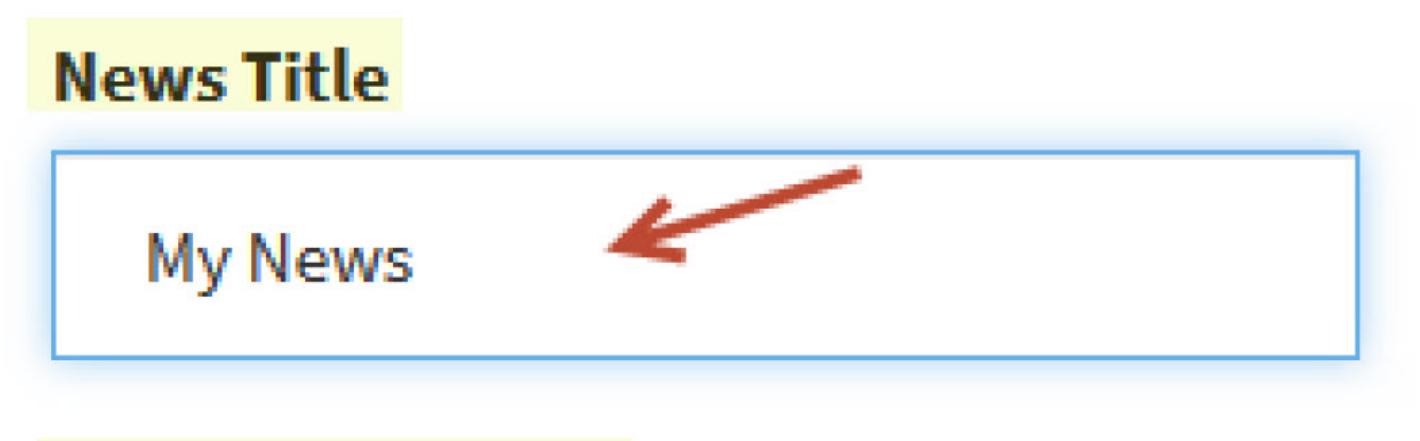

### **Postings to Show**

# 5 い

From Categories, select categories from My Categories or Shared Categories that you wish to associate to the News app.

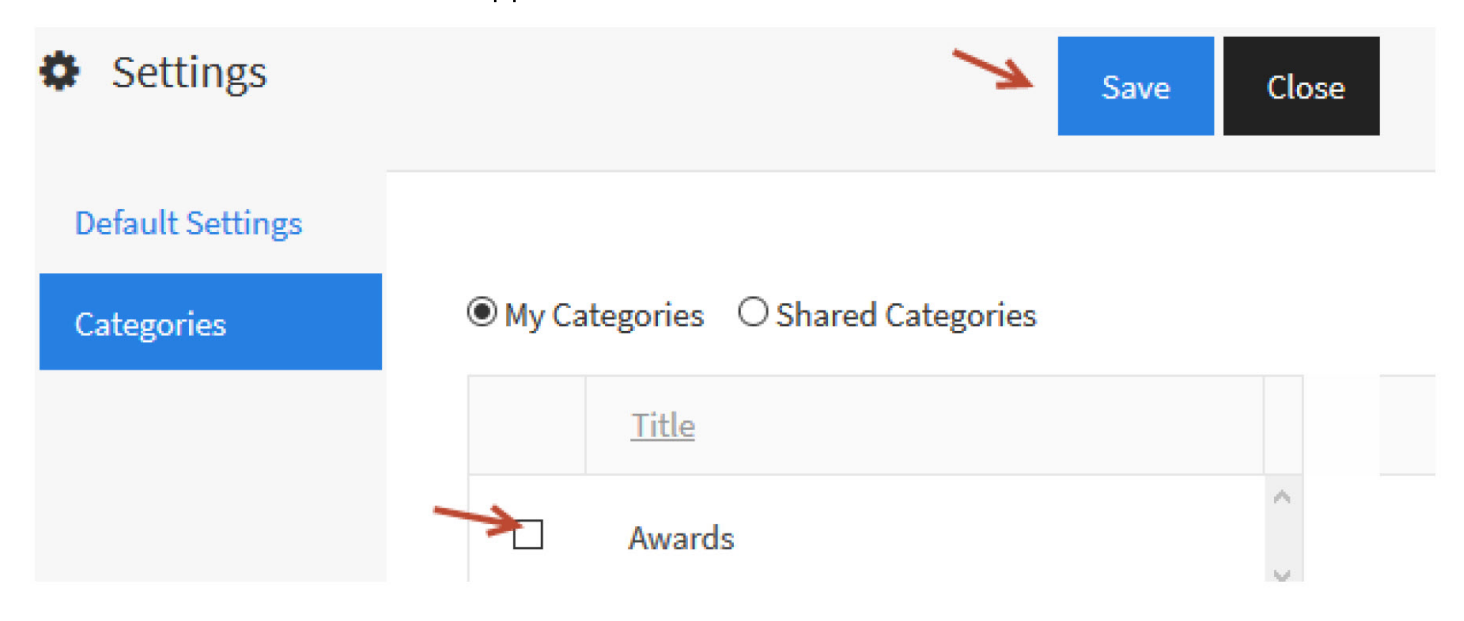

• Select Save. This will associate any published News posts that have been created and associated to those categories to display within the News app.

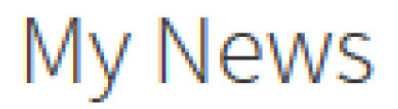

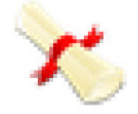

### **Inspiration Middle School Awards Day** Please make plans to attend the Awards Day ceremony.

Wed Jul 17 01:24 PM

### **View All**

We are committed to providing a website that is accessible to the widest possible audience, regardless of technology or ability. This website endeavors to comply with best practices and standards defined by Section 508 of the U.S. Rehabilitation Act. If you would like additional assistance or have accessibility concerns, please contact the webmaster. We are always striving to improve the accessibility standards of our website.

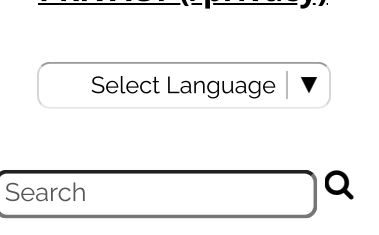

PRIVACY [\(/privacy\)](https://www.myconnectsuite.com/privacy)

Copyright © 2021 Connect Suite